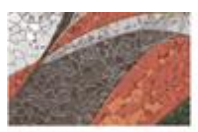

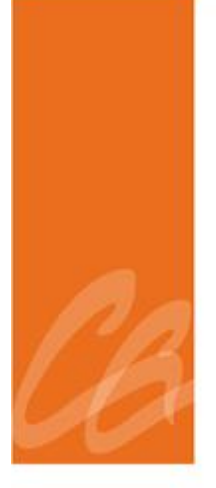

# **MANUAL DEL PROCESO DE INFORMES TRIMESTRALES**

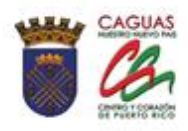

*Página dejada en blanco intencionalmente.*

B

**Barbara** 

**All Company of the Company of the Company of the Company of the Company of the Company of the Company of the Company of the Company of the Company of the Company of the Company of the Company of the Company of the Company** 

#### **CONTENIDO**

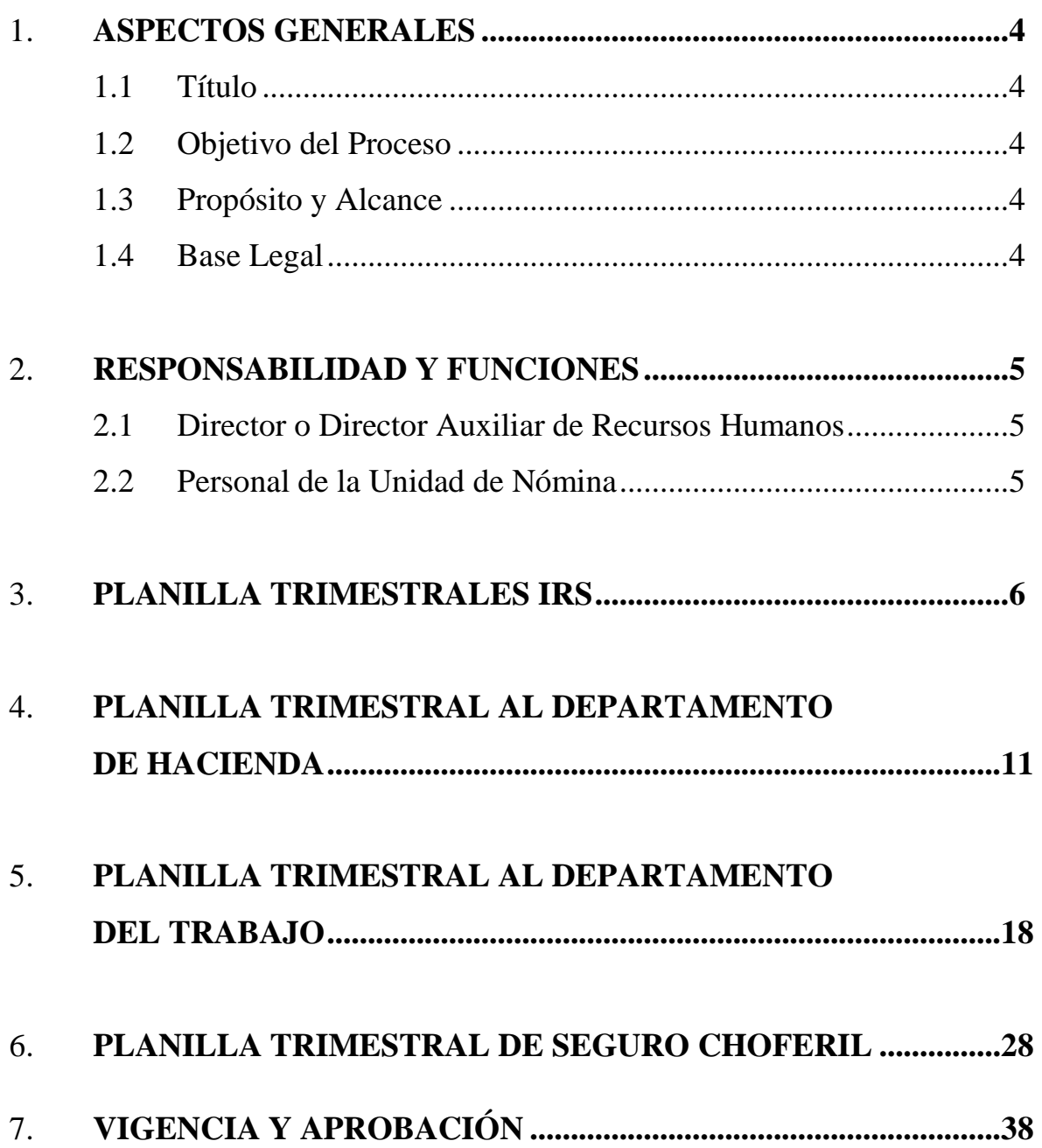

**AND AND ARRANGEMENT** 

and the charge of the contract of the contract of

#### 1. **ASPECTOS GENERALES**

## **1.1 TÍTULO**

Este Manual se conocerá como "**Manual del Proceso de Informes Trimestrales.**

#### **1.2 OBJETIVO DEL PROCESO**

Describir de manera detallada cómo preparar y radicar las planillas trimestrales requeridas por leyes federales y estatales.

Toda palabra en singular significará también en plural y viceversa, así como el término masculino incluye el término femenino y viceversa.

### **1.3 PROPÓSITO Y ALCANCE**

Informar a la Administración del Seguro Social, Departamento de Hacienda y al Departamento del Trabajo los salarios pagados y las retenciones de contribuciones estatales y federales durante el trimestre informado.

#### **1.4 BASE LEGAL**

Este proceso se adopta a tenor con:

- Código Municipal de Puerto Rico del 14 de agosto de 2020, según enmendado, Libro II, Capítulo VI, Artículo 2.056.
- La Sección 1062.01 del Código de Rentas Internas de Puerto Rico de 2011, según enmendado (Código) obliga a todo patrono a deducir y retener **contribuciones sobre salarios**. Además, tiene la obligación de rendir la Planilla Trimestral Patronal de Contribución sobre Ingresos

Retenida, esto a tenor con las disposiciones de la Sección 6051.12 del Departamento de Hacienda que ha dispuesto como requisito el radicar la Planilla Trimestral Patronal de forma electrónica.

- **Ley de Seguro Choferil,** Ley 428 aprobada el 15 de mayo del 1950, según enmendada
- **Ley de Seguridad de Empleo**, Ley Núm. 74 de 21 de junio de 1956, según enmendada.
- **Ley de Contribución al Seguro Social** (*FICA,* por sus siglas en inglés); *Social Security ACT*

#### **2 RESPONSABILIDAD Y FUNCIONES**

# **2.1 DIRECTOR O DIRECTOR AUXILIAR DE RECURSOS HUMANOS**

1. Firmar las planillas del seguro choferil e IRS.

#### **2.2 PERSONAL DE LA UNIDAD DE NÓMINA**

- 1. Preparar y verificar cada una de las planillas trimestrales
- 2. Radicar las planillas electrónicas
- 3. Informar al Director o Director Auxiliar una vez estén radicadas todas las planillas.
- 4. Discutir cualquier inconveniente que surja con la radicación de las mismas

#### **3 PLANILLA TRIMESTRAL IRS**

- 1. Se radica al siguiente mes de terminar el trimestre.
	- a. De enero a marzo- tiene hasta el 30 de abril;
	- b. De abril a junio- tiene hasta el 30 de junio;
	- c. De julio a septiembre- tiene hasta el 31 de octubre;
	- d. De octubre a diciembre- tiene hasta el 31 de enero.
- 2. Se buscan las certificaciones de pago realizadas al IRS del trimestre a trabajar en los archivos que custodia la Unidad de Nomina. El documento que sigue es un ejemplo del documento que se prepara para cada quincena.

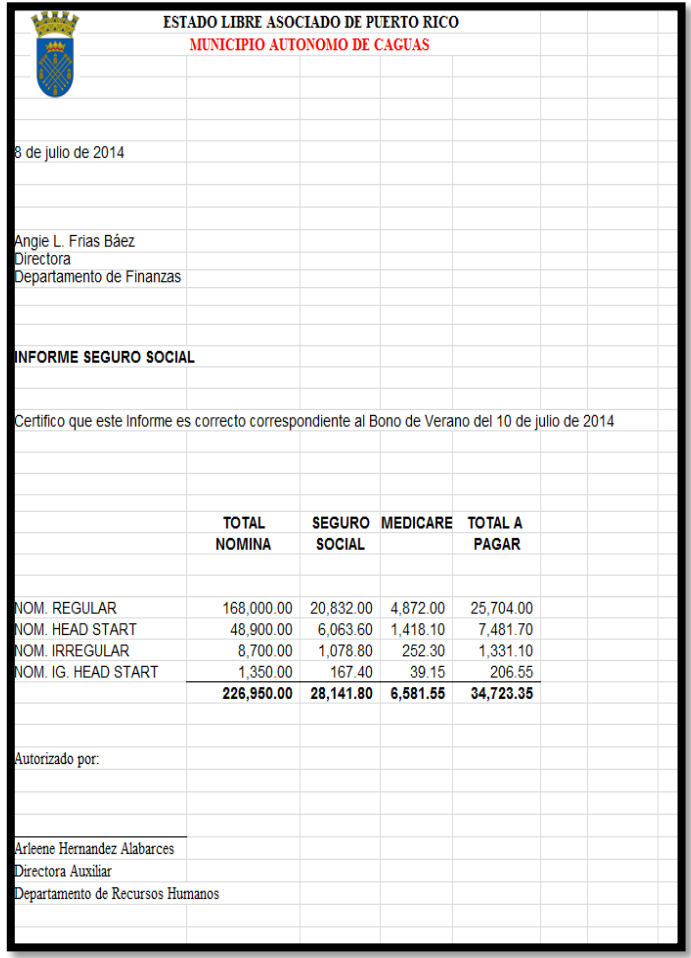

3. Una vez se tienen todas las certificaciones del trimestre se procede a completar la información en una tabla de Excel creada por la Unidad de Nomina llamada Payroll Summary. Que contiene el salario a reportar y la cantidad del pago. Se incluye un ejemplo:

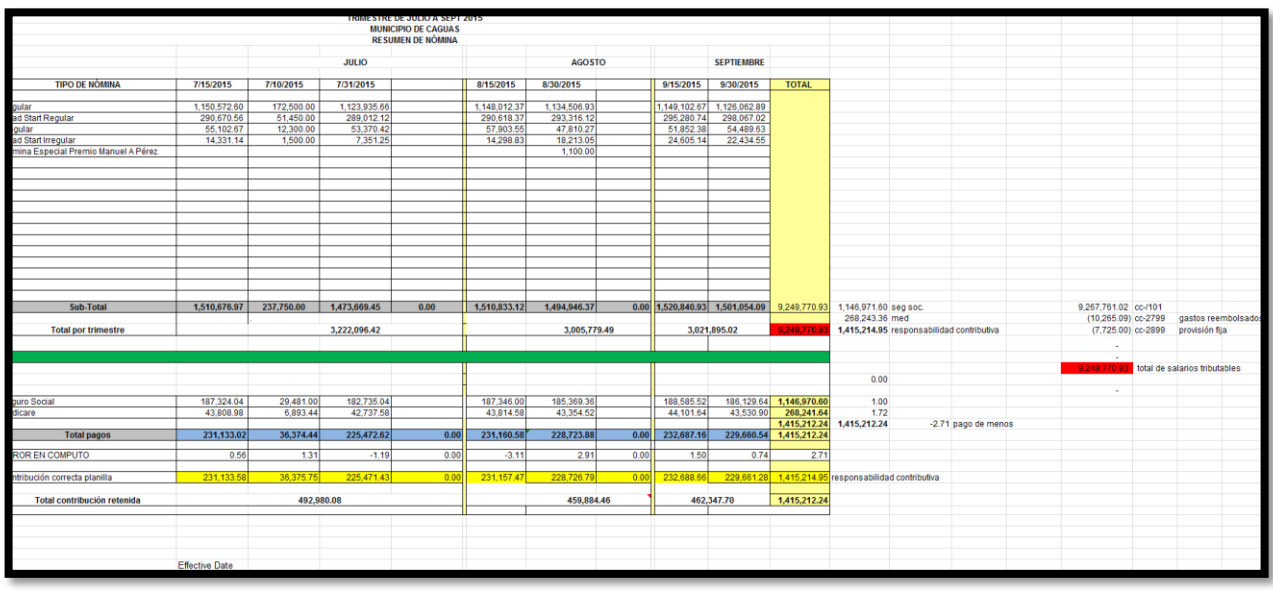

- 4. Luego se procede a solicitarle al Departamento de Finanzas una certificación de desembolso del IRS. La misma debe contener la cantidad del desembolso y la fecha del desembolso.
- 5. Se recibe la certificación del Departamento de Finanzas.
- 6. Verificar los pagos con Finanzas para validar que no se omita información. También es importante corroborar que se incluyan todos los conceptos de salarios.
- 7. Se completa la Forma 941 y Anexo B que se consigue en internet (google) o en la página del IRS [www.irs.gov](http://www.irs.gov/) en formato PDF. Se completan los

reglones necesarios según la información que se obtuvo de la tabla siguiendo las instrucciones que establece el IRS.

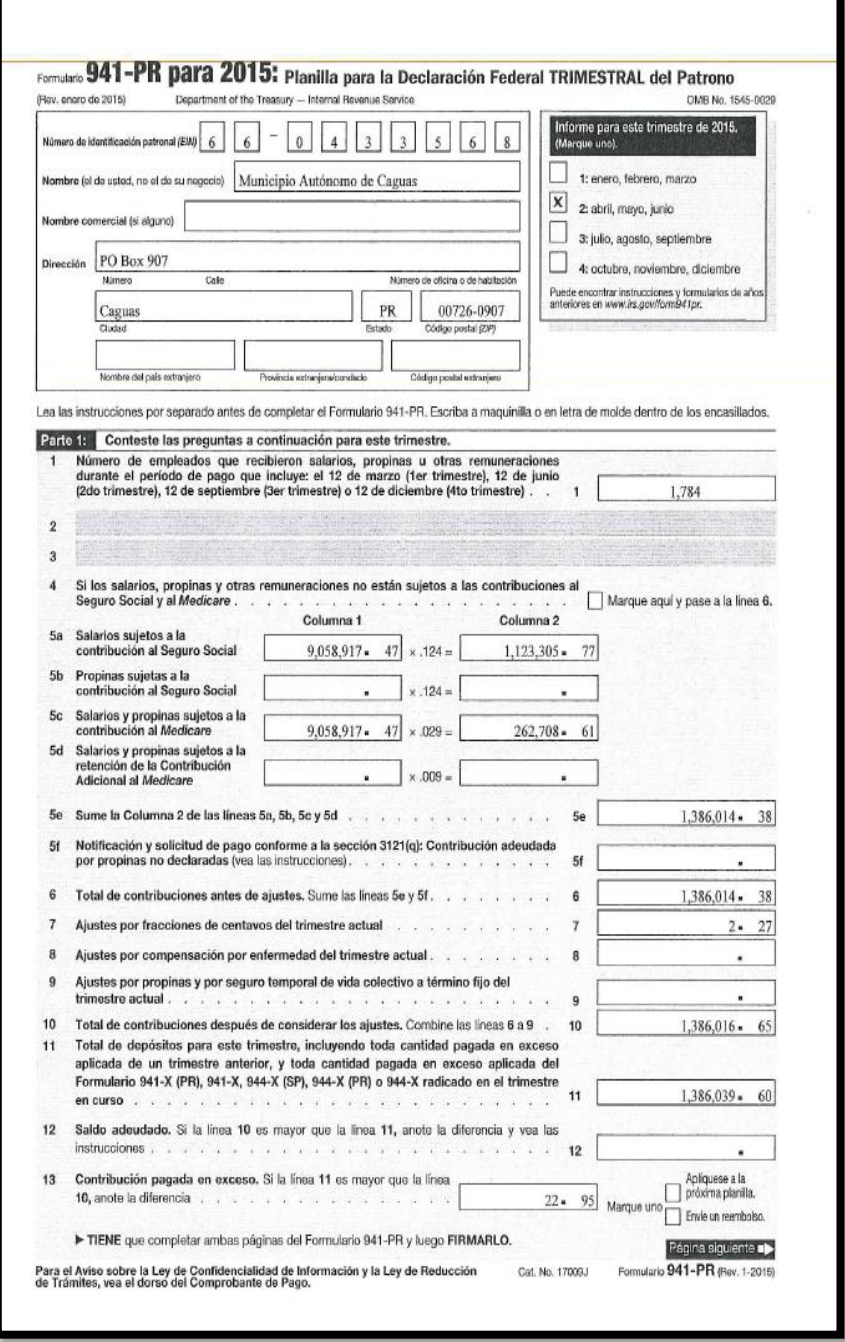

**All Contract Contracts** 

**Contract Contract Contract Contract Contract** 

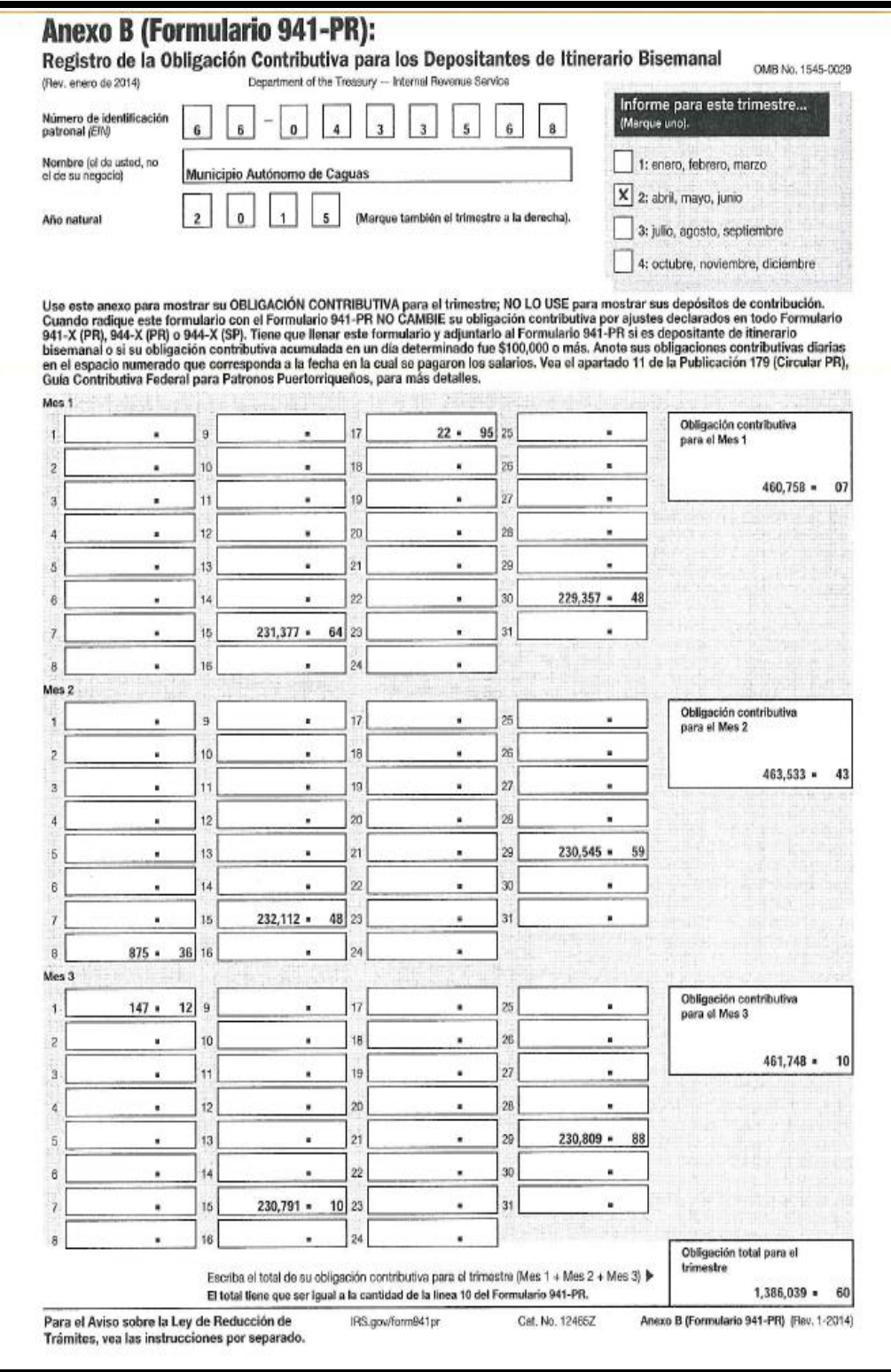

**Service** 

**Property** 

**Commence of the commence of the commence of the commence of the commence of the commence of the commence of the commence of the commence of the commence of the commence of the commence of the commence of the commence of t** 

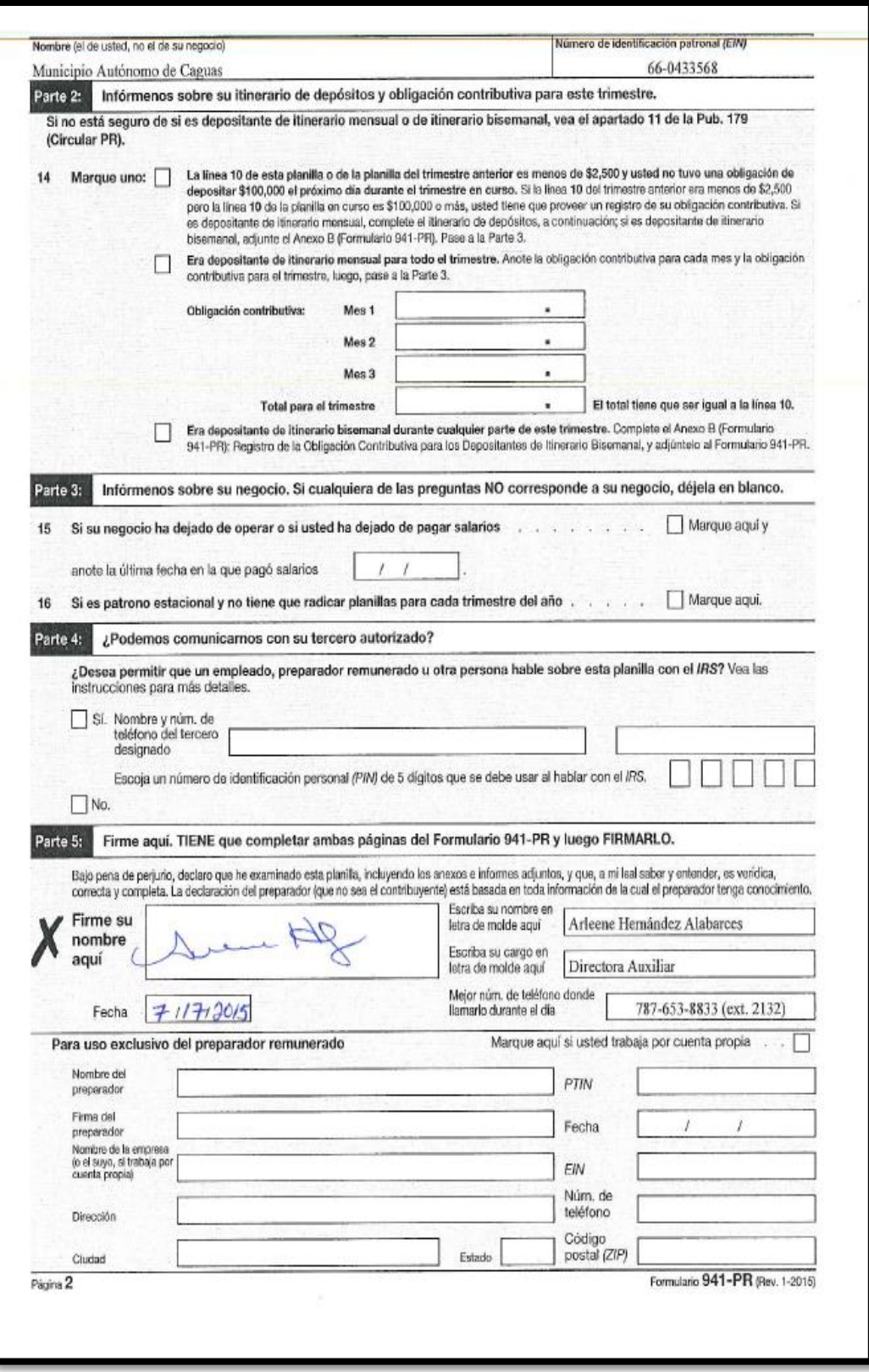

**STATISTICS** 

**Accessition** 

**Contract Contract Service** 

- 8. Se le envía al Director de Recursos Humanos o al Director Auxiliar para su firma.
- 9. Se recibe el documento firmado.
- 10. Se saca una copia del documento que se archiva en un expediente de planillas trimestrale.
- 11. Se escanea para guárdalo en un archivo electrónico.
- 12. Se envía por correo certificado a la siguiente dirección: Internal Revenue Service, PO Box 409101, Ogden, UT 84409.
- 13. Se recibe la tarjeta de confirmación del correo certificado y se aneja a la copia de la planilla.
- 14. Se envía una copia al Director Auxiliar del área de contabilidad del Departamento de Finanza para su record.

# 4. **PLANILLA TRIMESTRAL AL DEPARTAMENTO DE HACIENDA**

- 1. Se radica al siguiente mes de terminar el trimestre.
	- a. De enero a marzo- tiene hasta el 30 de abril;
	- b. De abril a junio- tiene hasta el 30 de junio;
	- c. De julio a septiembre- tiene hasta el 31 de octubre;
	- d. De octubre a diciembre- tiene hasta el 31 de enero.
- 2. Se buscan las certificaciones de pago realizadas al Departamento de Hacienda (Imcome Tax) del trimestre a trabajar en los archivos que

custodia la Unidad de Nomina. El documento que sigue es un ejemplo del documento que sale para cada quincena.

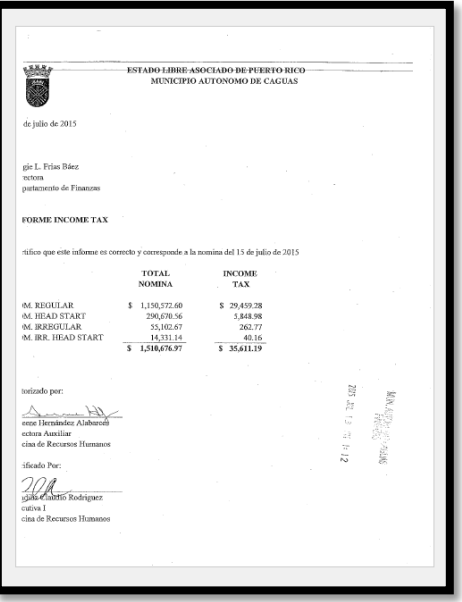

3. Se detallan en una tabla de Excel y se verifican los pagos realizados con Finanzas para evitar omitir información.

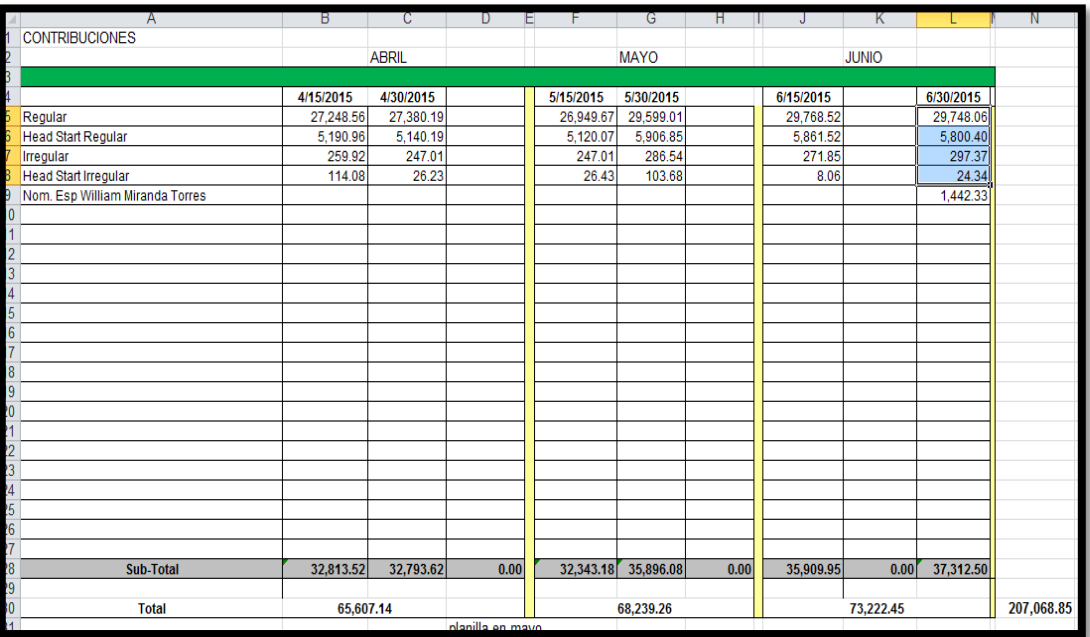

**Controller State** 

- 4. Luego se procede a solicitarle al Departamento de Finanzas una certificación de desembolso del Income Tax. La misma debe contener la cantidad del desembolso y la fecha de desembolso.
- 5. Se recibe la certificación del Departamento de Finanzas.
- 6. Verificar los pagos con Finanzas para validar que no se omita información. También es importante corroborar que se incluyan todos los conceptos de salarios.
- 7. Una vez corroborada toda la información se procede a completar la planilla patronal de Contribución sobre ingresos. La misma se completa en el portal de patronos del Departamento de Hacienda.
- 8. Se presiona el enlace de patronos y agentes retenedores.

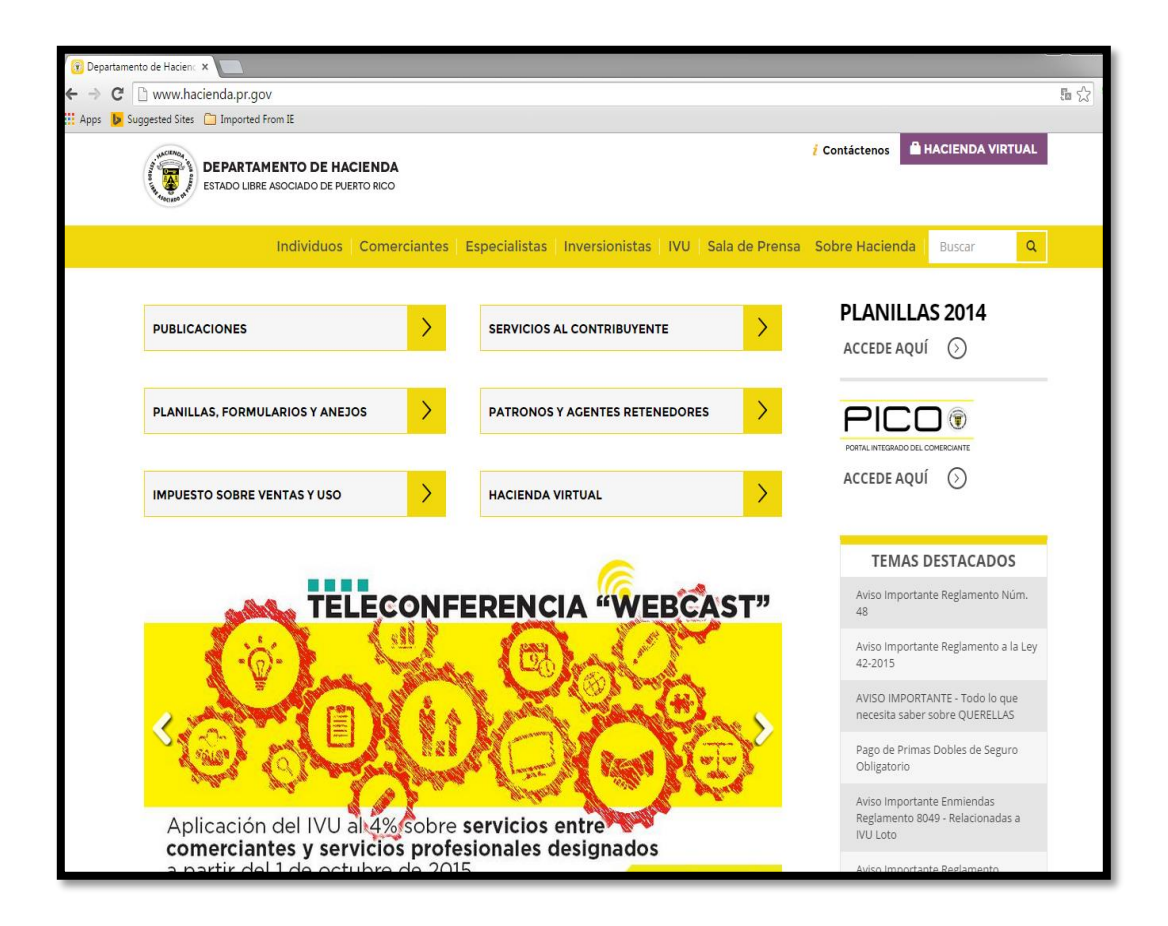

- 9. Se busca el enlace de planilla trimestral patronal de contribuciones retenidas
- 10. Se escribe el nombre de usuario y el password otorgado por el Departamento de Hacienda al solicitar la cuenta.

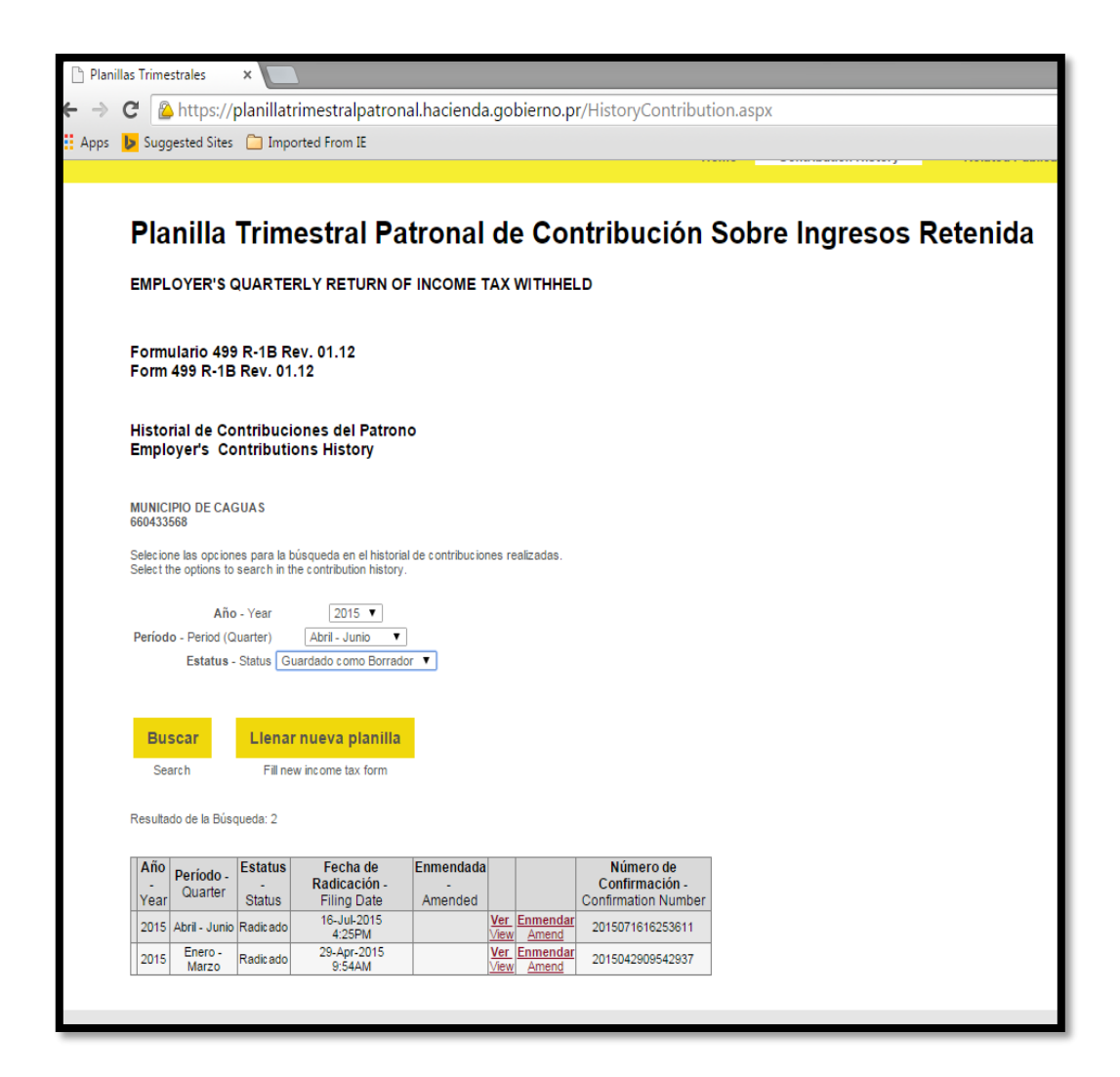

11. Selecciona el año y el periodo para la cual se está completando la planilla.

**Contract of the Contract of the Contract of the Contract of the Contract of the Contract of the Contract of the** 

**The State of State** 

12. Eliges llenar nueva planilla y completas la información requerida según se muestra a continuación.

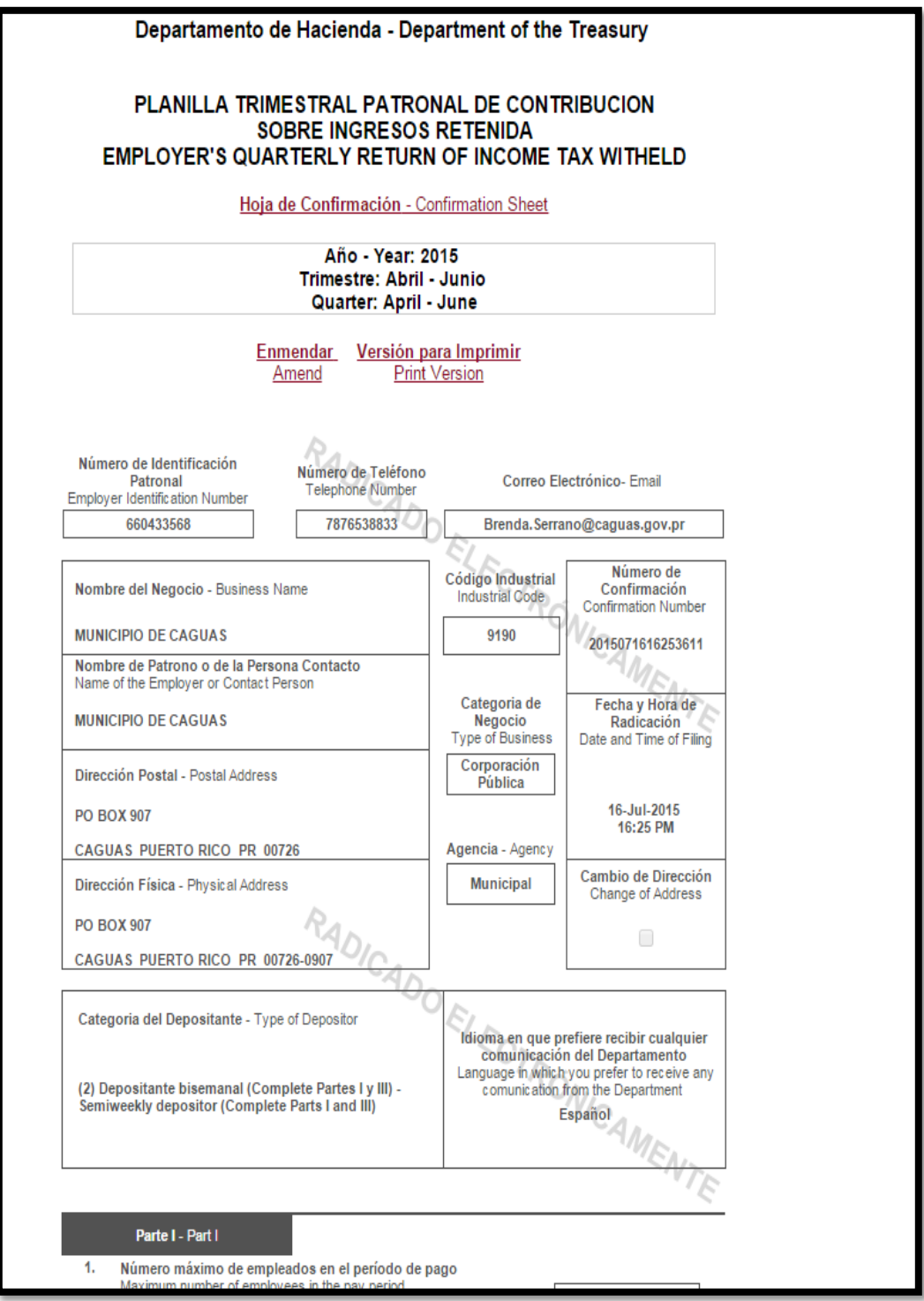

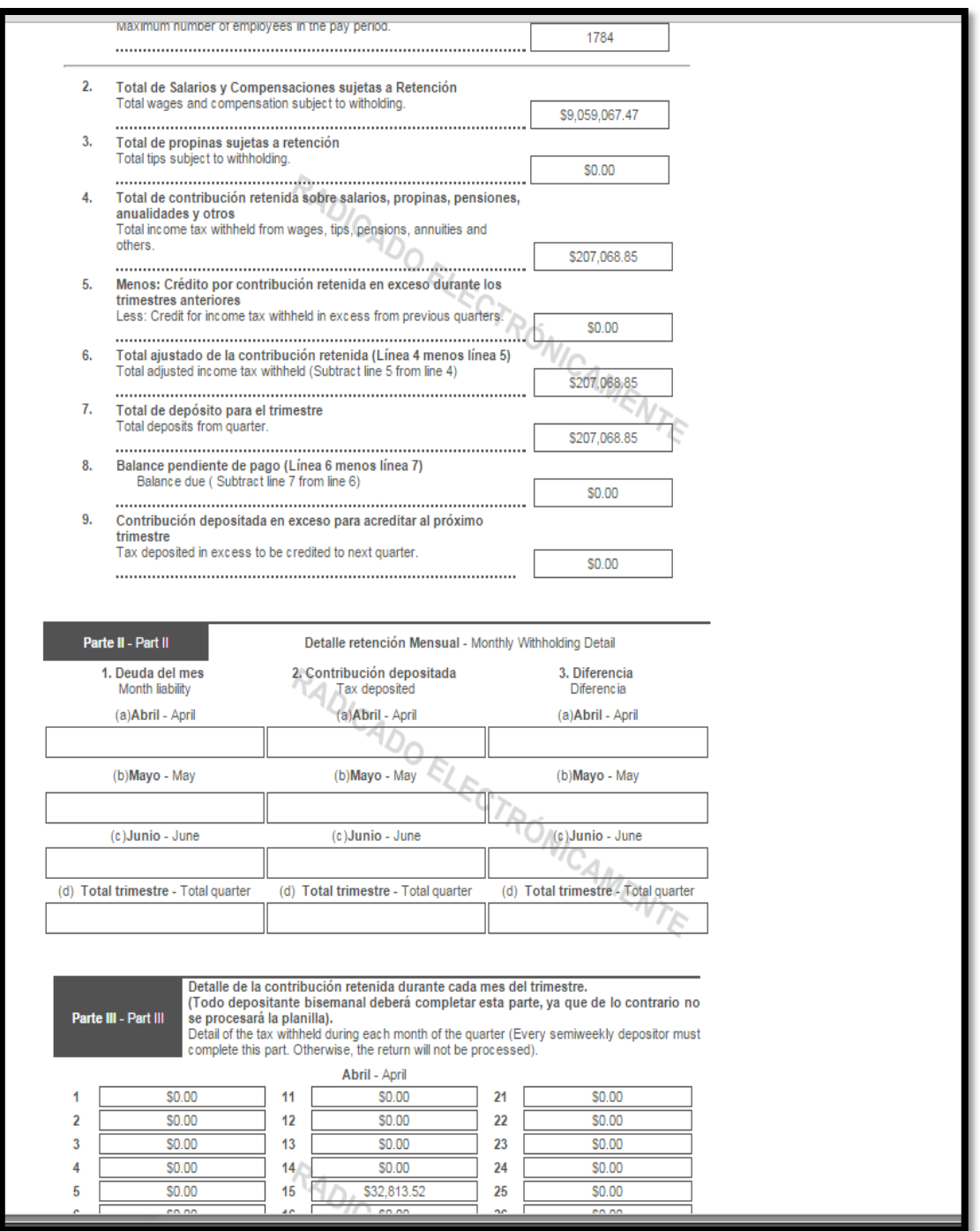

**SESSION** 

**All Commercial Commercial Commercial Commercial Commercial Commercial Commercial Commercial Commercial Commercial** 

**All County of the County of the County of the County of the County of the County of the County of the County of the County of the County of the County of The County of The County of The County of The County of The County** 

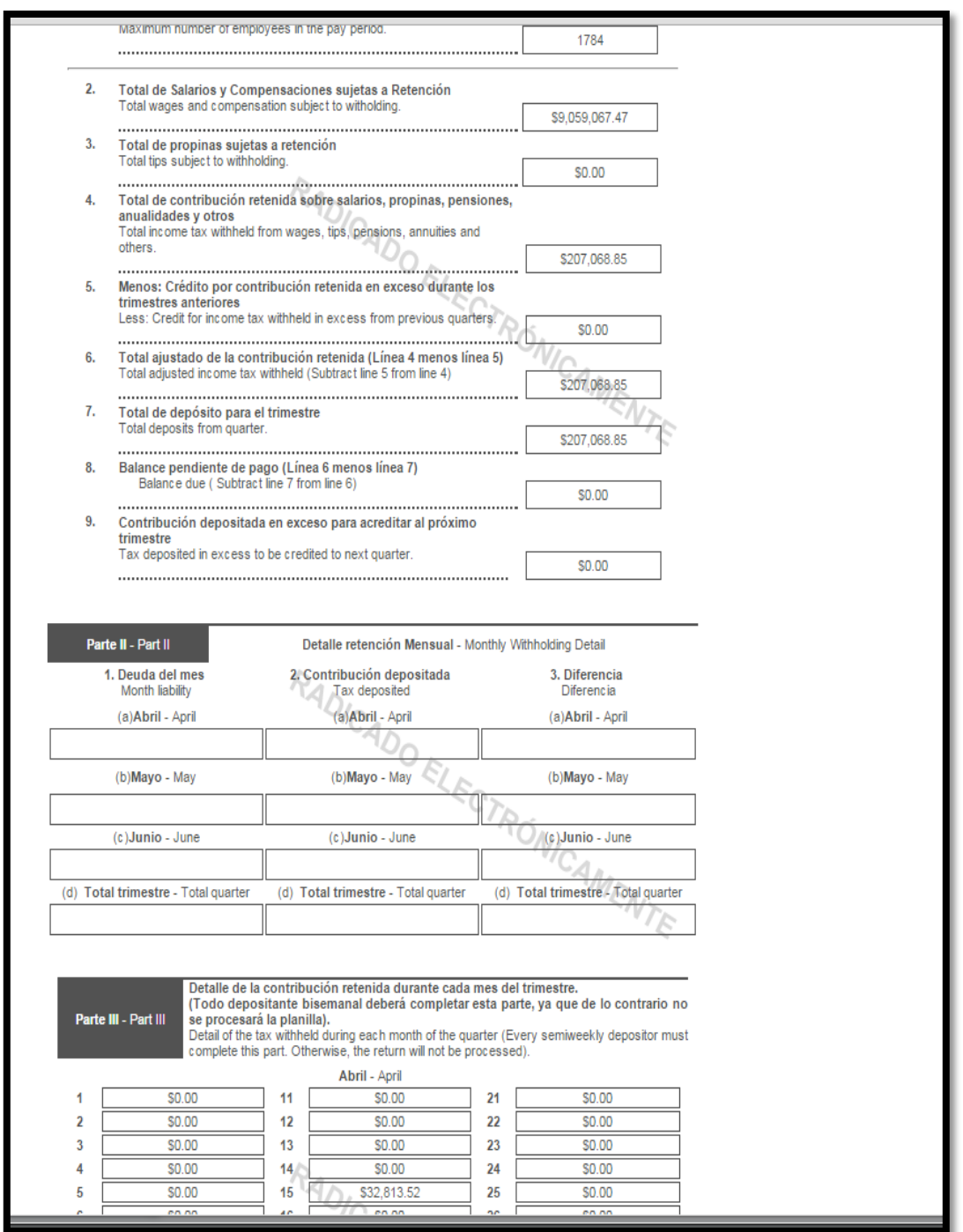

- 13. Se completan los campos requeridos de la información que se obtuvo de las certificaciones.
- 14. Se le presiona el botón de radicar electrónicamente.

**All the company of the company of the company of the company of the company of the company of the company of the company of the company of the company of the company of the company of the company of the company of the com** 

- 15. Se imprime una copia y se archiva en una carpeta custodiada por la unidad de Nómina.
- 16. Se envía una copia al Director Auxiliar del área de contabilidad del Departamento de Finanza para su record.

#### 5. **PLANILLA TRIMESTRAL DEPARTAMENTO DEL TRABAJO**

Es requisito informar los salarios trimestralmente al Departamento del Trabajo y Recursos Humanos.

- 1. Se radica al siguiente mes de terminar el trimestre.
	- a. De enero a marzo- tiene hasta el 30 de abril;
	- b. De abril a junio- tiene hasta el 30 de junio;
	- c. De julio a septiembre- tiene hasta el 31 de octubre;
	- d. De octubre a diciembre- tiene hasta el 31 de enero.
- 2. En el sistema SAP se entrar a la transacción ZHR19-Reporte Departamento del Trabajo.

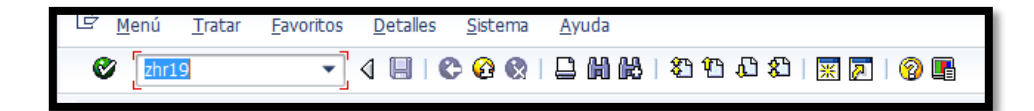

3. En el renglon *periodo selección de datos* escribes la fecha deseada.

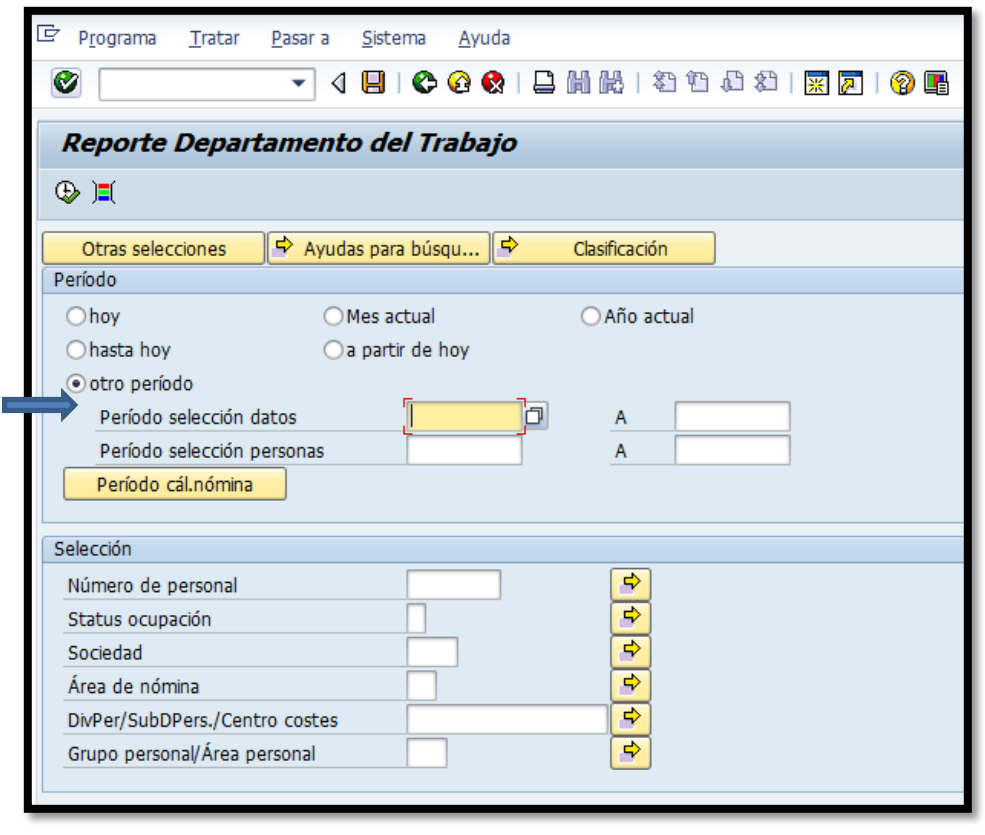

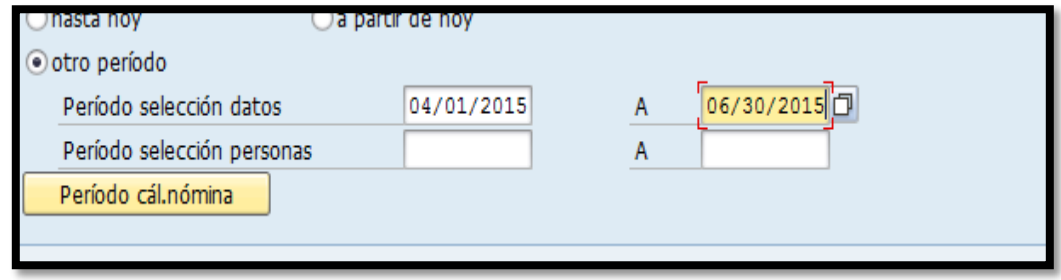

4. Presiona el botón de ejecutar  $\boxed{\bigoplus}$ 

**Residence of the Contract of the Contract of the Contract of the Contract of the Contract of the Contract of the Contract of the Contract of the Contract of the Contract of the Contract of The Contract of The Contract of** 

5. Se genera el archivo para luego exportarlo a notepad y grabarlo.

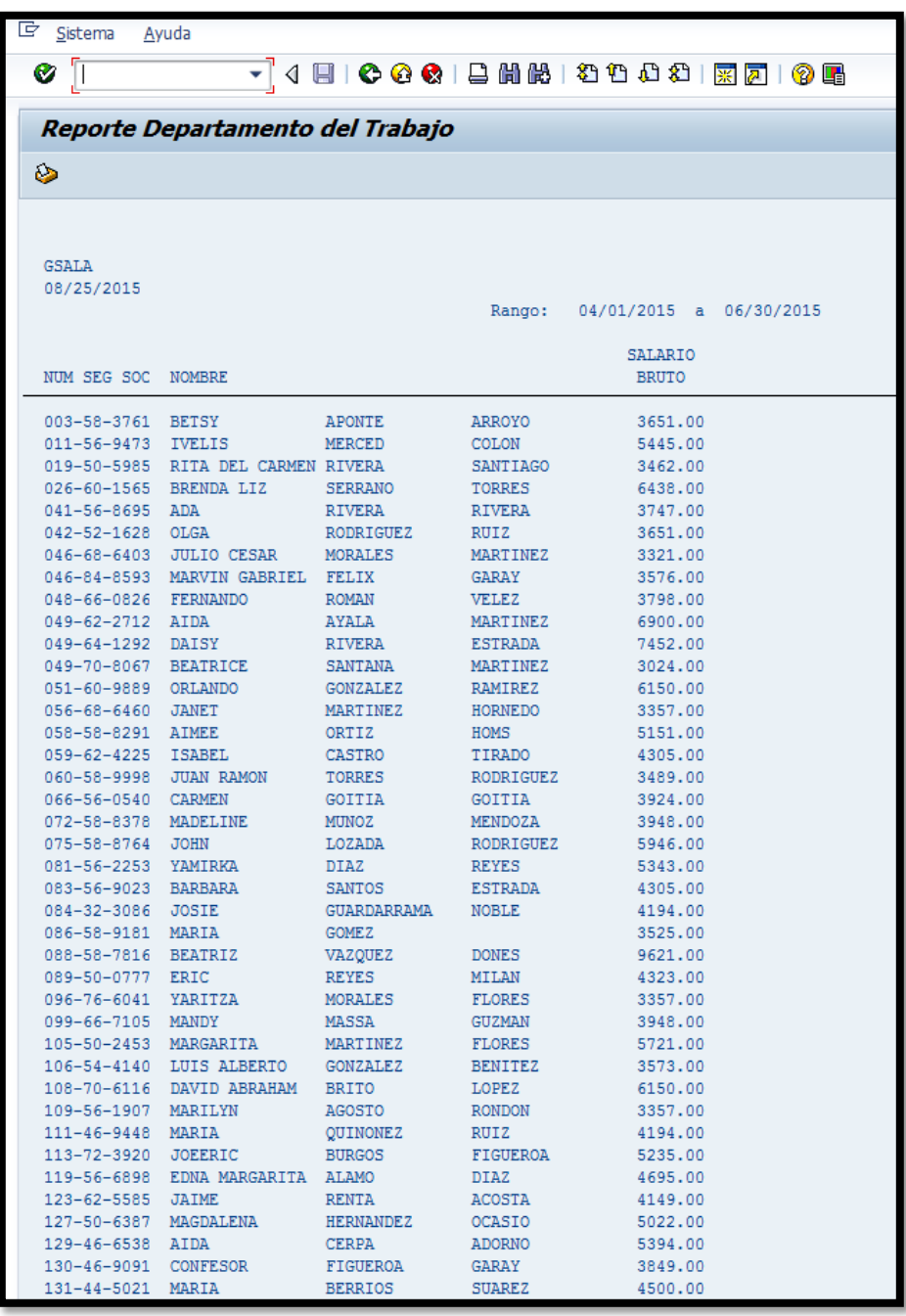

6. Para exportarlos oprimes el icono download  $\bigotimes$ 

**Controller Service** 

7. Procede a grabar el archivo. El nombre del archivo no debe ser modificado, ya que el mismo es requisito del formato.

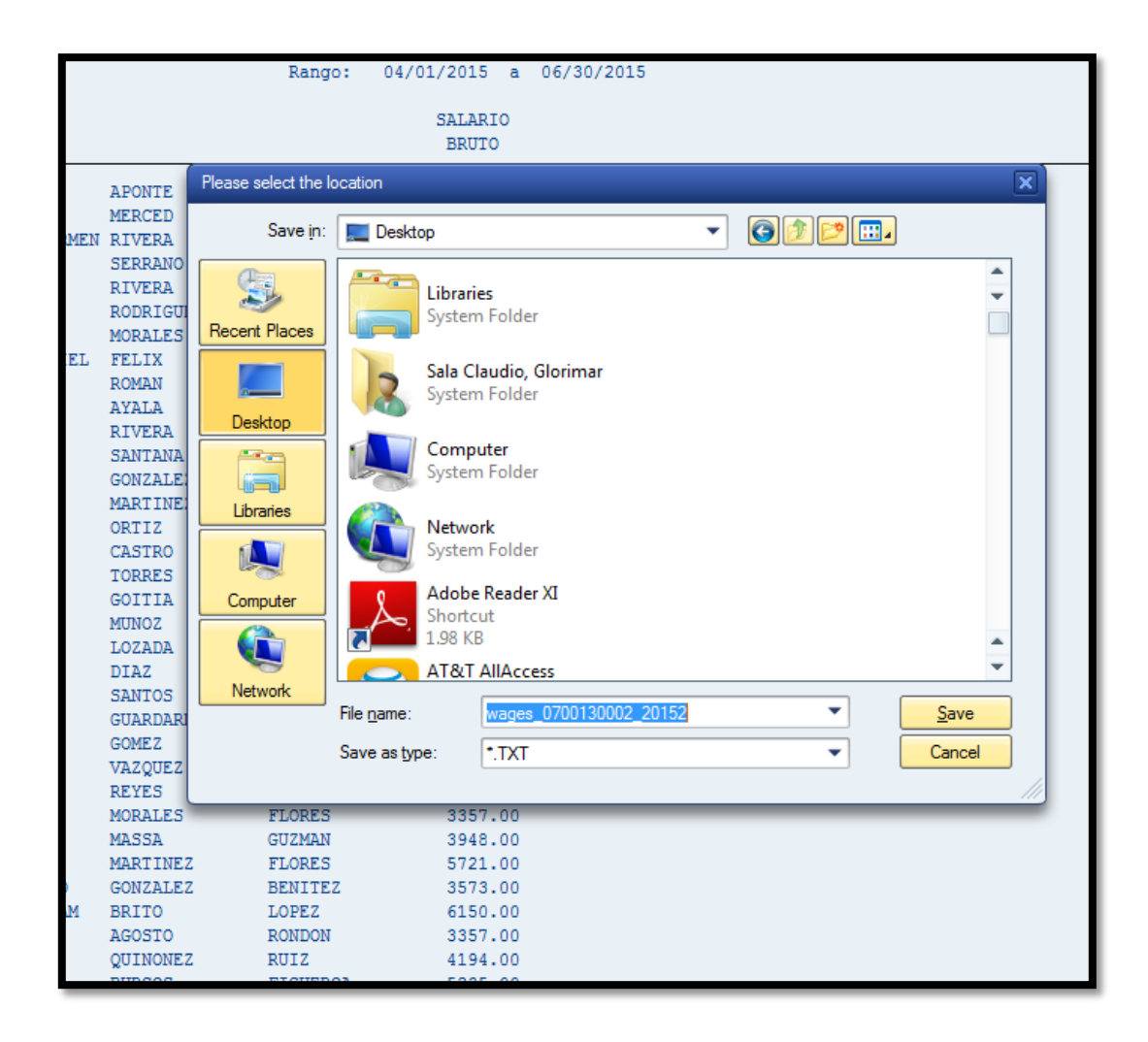

**The Company of the Company of the Company** 

**CAR AND READY** 

8. Se genera el archivo electrónico en Notepad como se muestra a continuación.

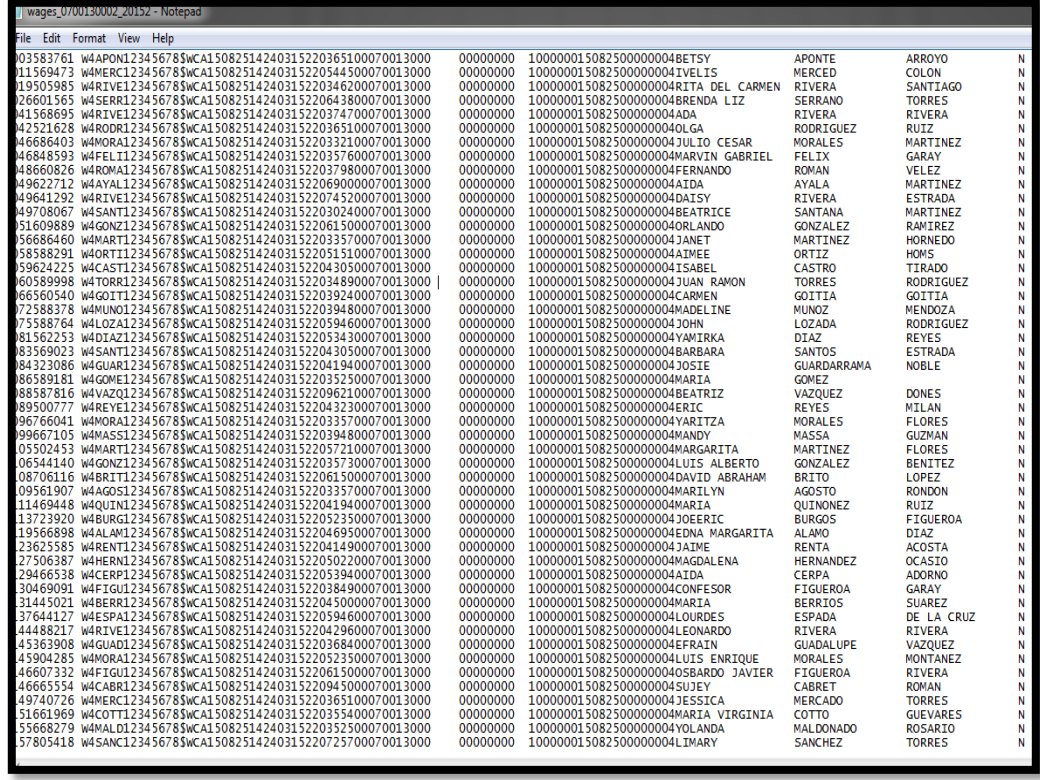

- 9. Una vez generado el archivo se corrobora que el total de salarios sea el mismo que el de la planilla trimestral del IRS y Hacienda. Si el archivo no cuadra se procede a identificar las diferencias.
- 10. Es importante corroborar que todas las planillas (IRS, Hacienda y Departamento del Trabajo) contengan los mismos totales en salarios.
- 11. Al corroborar que todo está correcto se trasmite electrónicamente.
- 12. Trasmisión del archivo en el portal del Departamento del Trabajo
- 13. Entrar a la siguiente dirección: *www.trabajo[.pr.gov/](http://www.trabajo.pr.gov/)*

14. Elige servicios al patrono.

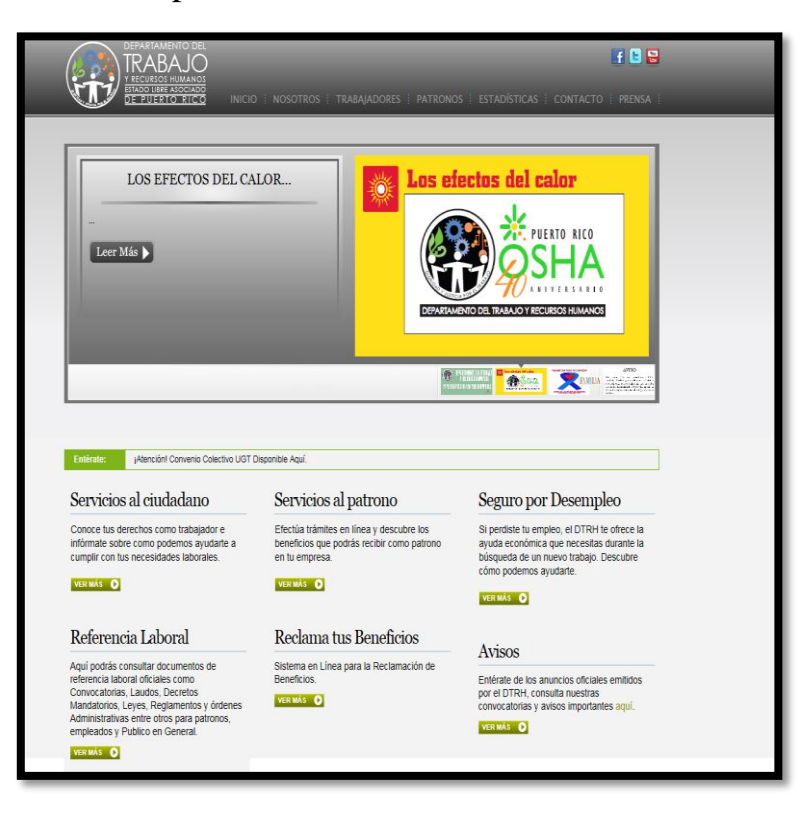

15. Salarios Trimestrales.

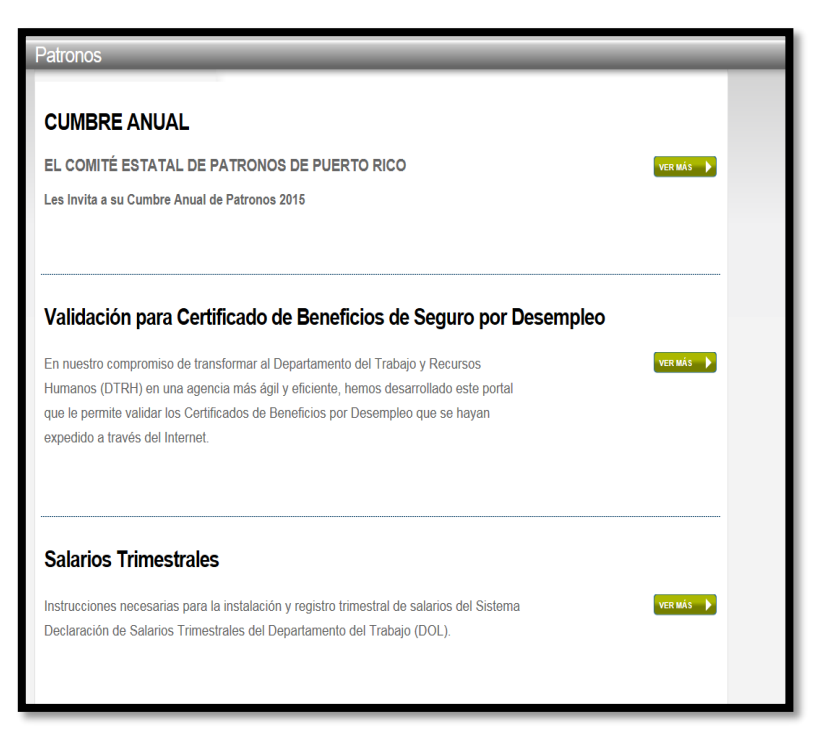

**CARD AND CONTRACTOR** 

**Contract of the Contract of the Contract of the Contract of the Contract of the Contract of the Contract of the Contract of the Contract of The Contract of The Contract of The Contract of The Contract of The Contract of T** 

- 16. Portal de Patronos
- 17. Selecciona Salarios Trimestrales

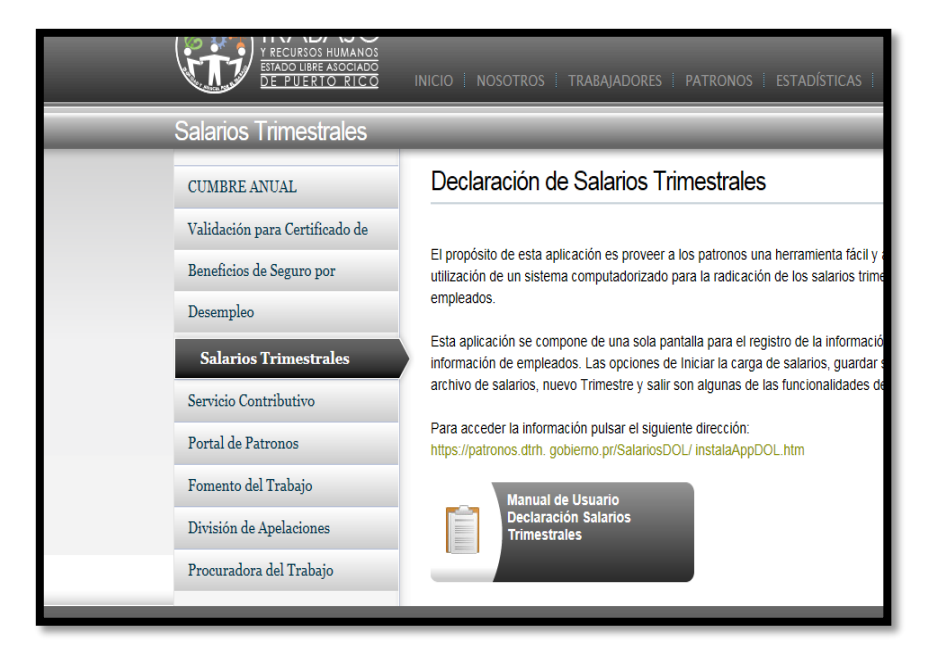

18. En la siguiente pantalla completas Número Patronal Estatal, Usuario, Contraseña( otorgado en el momento de crear la cuenta) y luego acceder

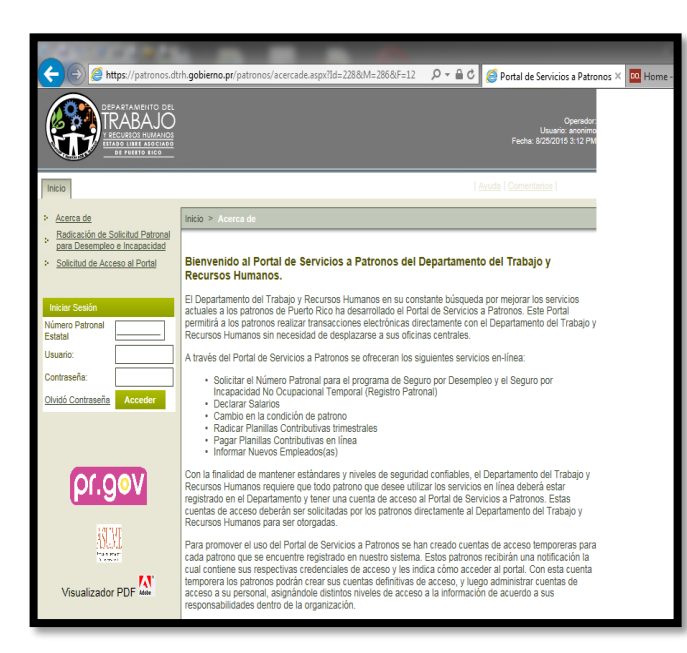

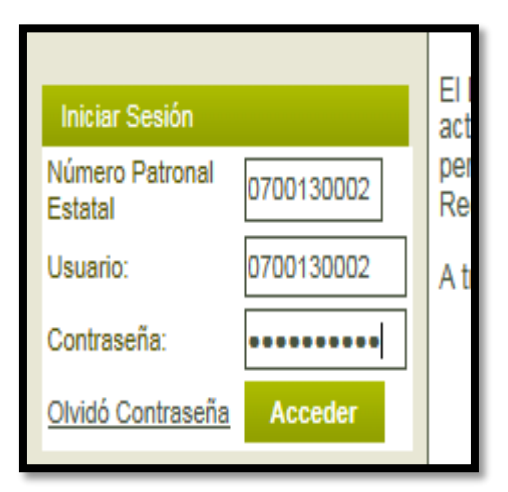

**REFERENCE CONTROLLED BY ANNOUNCE** 

19. Eliges planilla contributivas

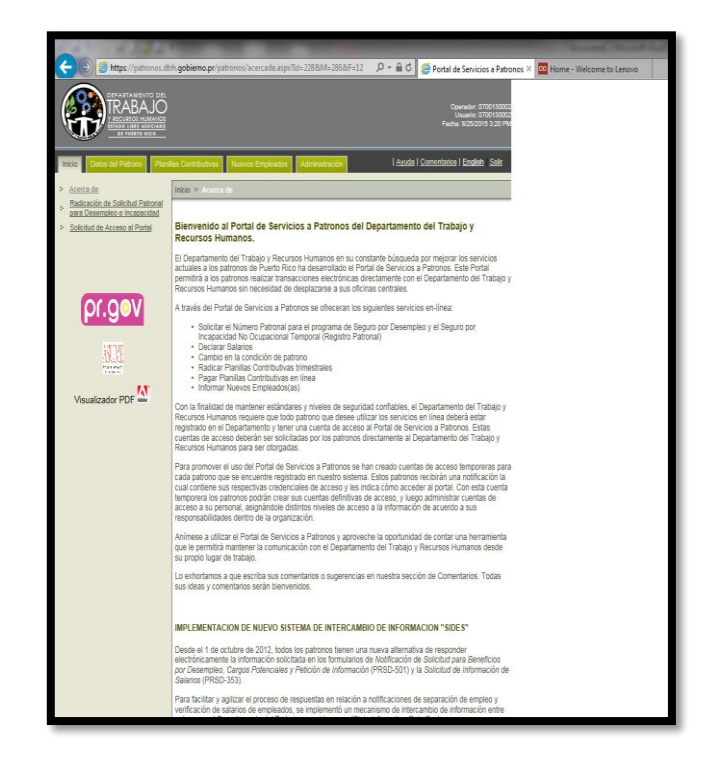

- 20. Selecciona Declarar Salarios
- 21. Escoge el trimestre correspondiente

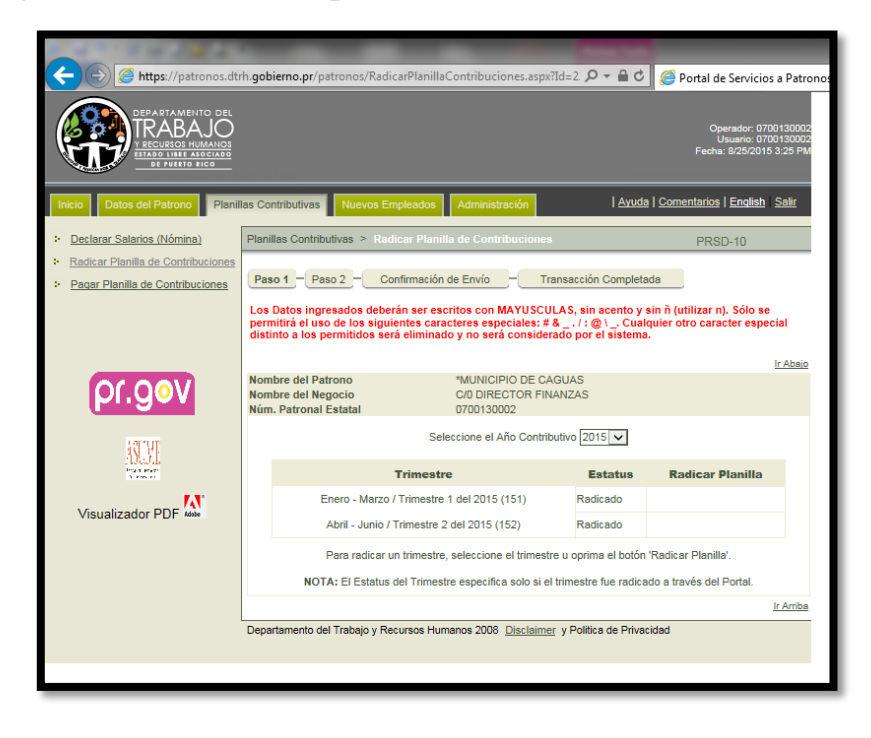

**CONTRACTOR** 

**All States** 

22. Se presiona el boton de Importar

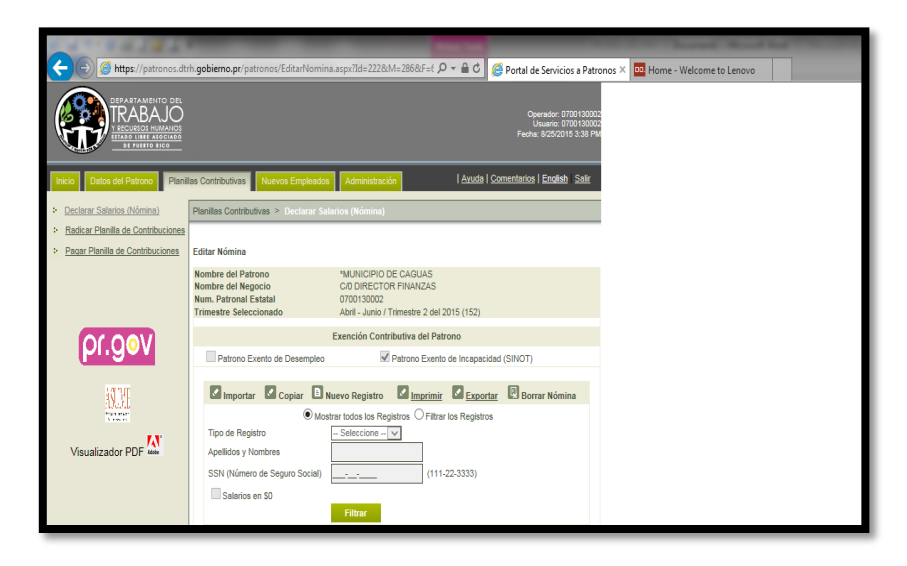

- 23. Se busca el archivo que se realizó en los pasos anteriores que está grabado en el sistema.
- 24. Si el archivo esta correcto se somete el mismo.

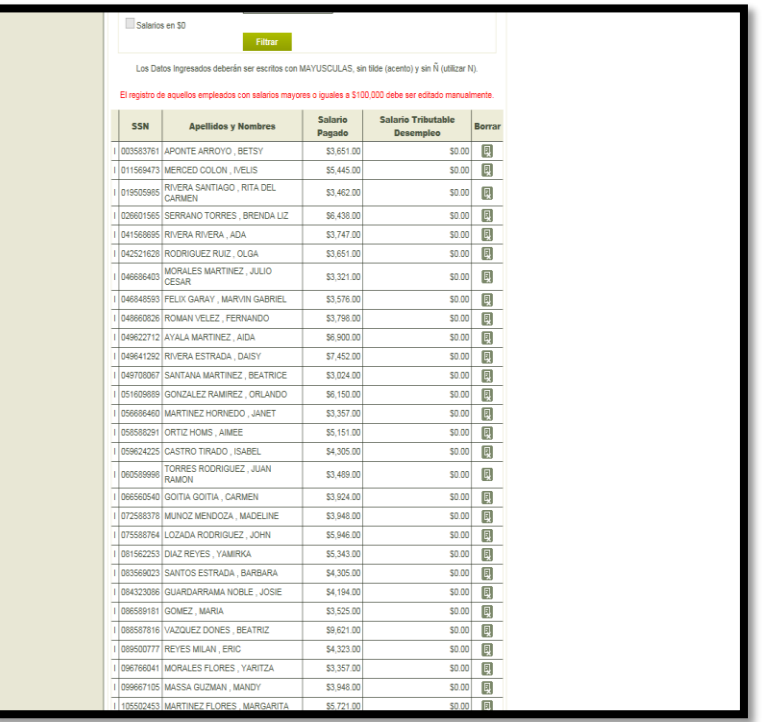

**Contract Contract** 

**The Contract of the Contract of the Contract of the Contract of the Contract of the Contract of the Contract of the Contract of the Contract of the Contract of the Contract of the Contract of the Contract of the Contract** 

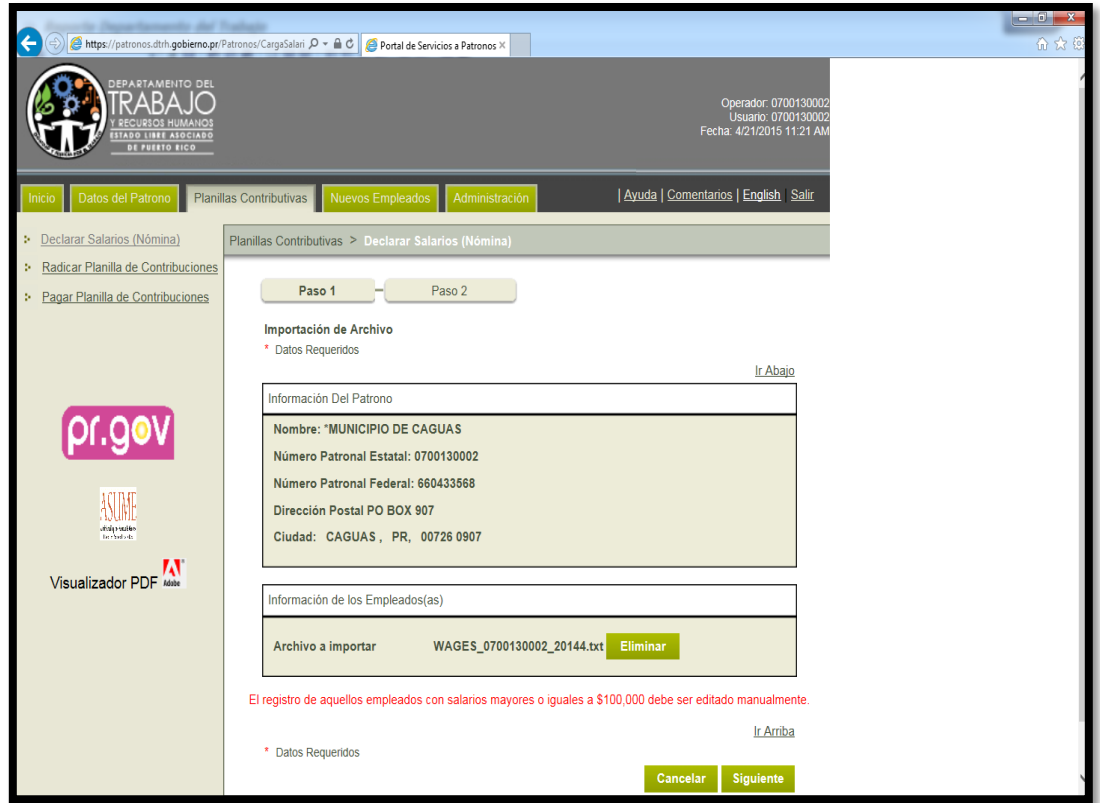

- 25. El sistema genera un mensaje de que no hay error.
- 26. Se presiona el botón de Siguiente.

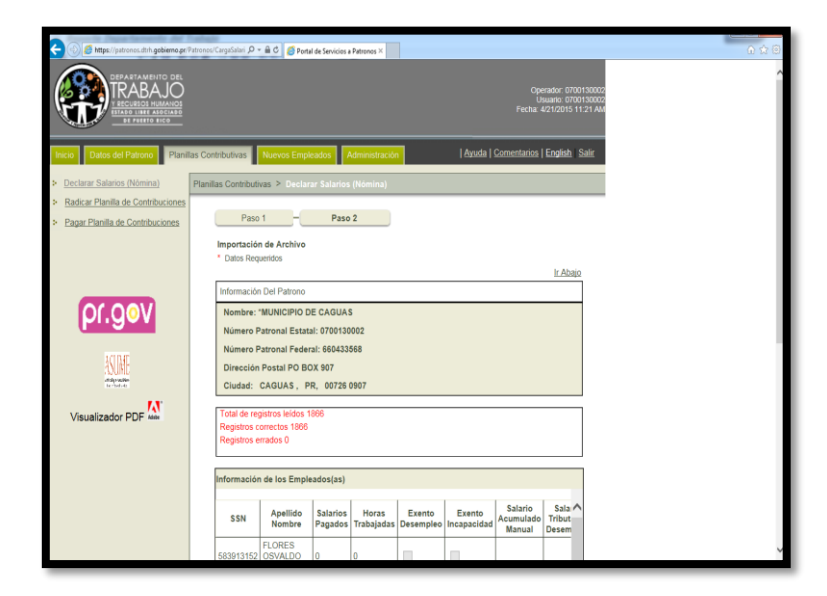

**RETAIN CONTRACTOR** 

**All Company** 

- 27. Si el archivo esta incorrecto genera un error, luego se procede a verificar el mismo. Si genera un código de error, se refiere el mismo al Departamento de Tecnología.
- 28. Si no hay ningún error se somete el mismo y el sistema te genera una notificación de radicación.
- 29. Se imprime la evidencia de radicación y la planilla para records.

#### 6. **PLANILLA TRIMESTRAL DE SEGURO CHOFERIL**

- 1. Se radica al siguiente mes de terminar el trimestre.
	- a. De enero a marzo- tiene hasta el 30 de abril;
	- b. De abril a junio- tiene hasta el 30 de junio;
	- c. De julio a septiembre- tiene hasta el 31 de octubre;
	- d. De octubre a diciembre- tiene hasta el 31 de enero.
- 2. En sistema SAP se selecciona la transacción Transacción-ZHR07.

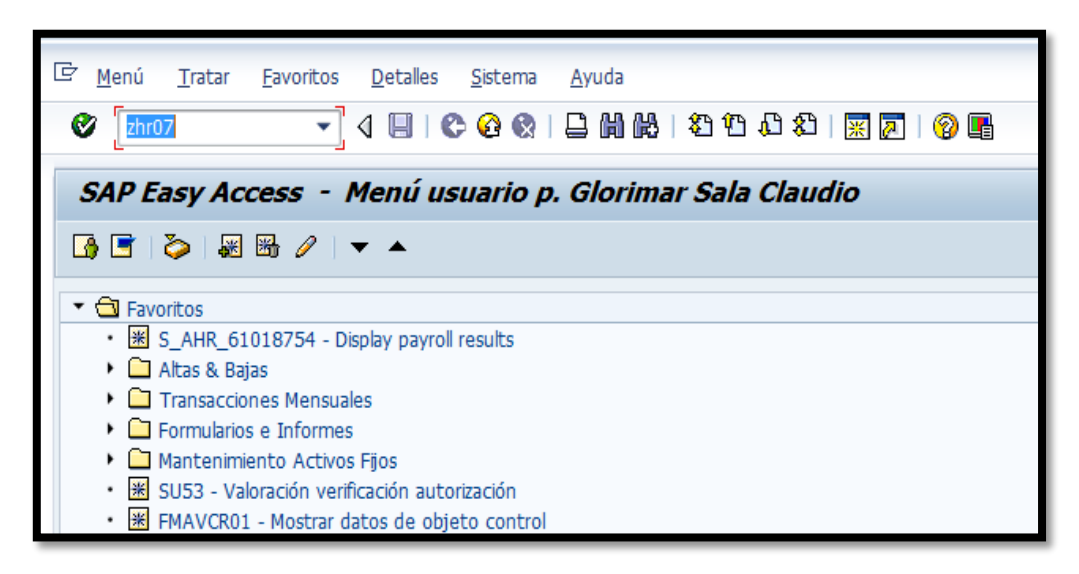

3. Una vez en la transacción vas a la variante  $\mathbb{E}\left[\mathbb{S}\right]$  y seleccionar Seg Choferil.

Luego presiona  $\boxed{\otimes}$ .

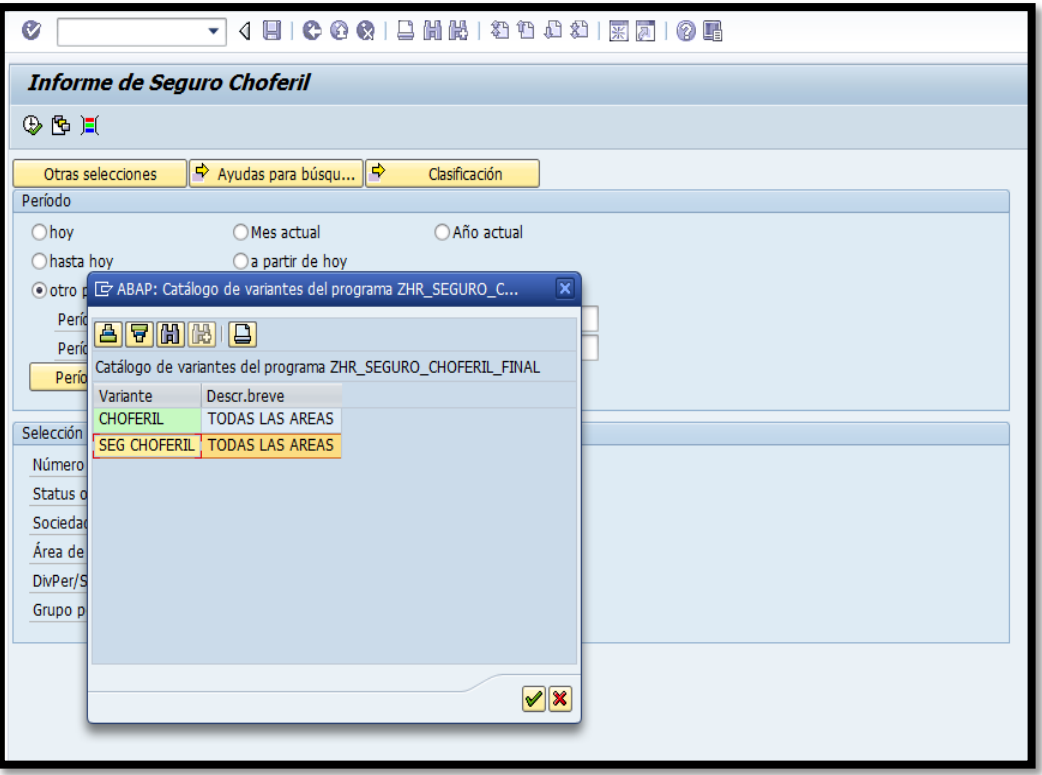

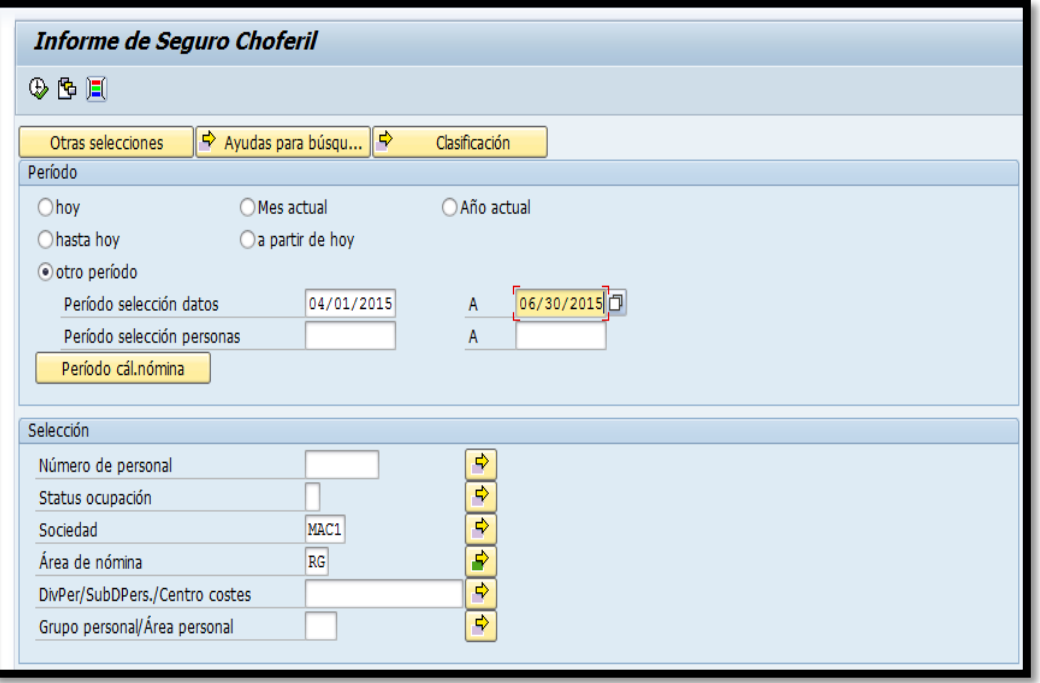

**Contract Contract Contract** 

- 4. Eliges la fecha del trimestre a reportar. Ejemplo; 01/01/xxxx a 03/30/xxxx
- 5. Presiona el botón ejecutar  $\boxed{\bigcircled{2}}$ .
- 6. Se genera el informe.

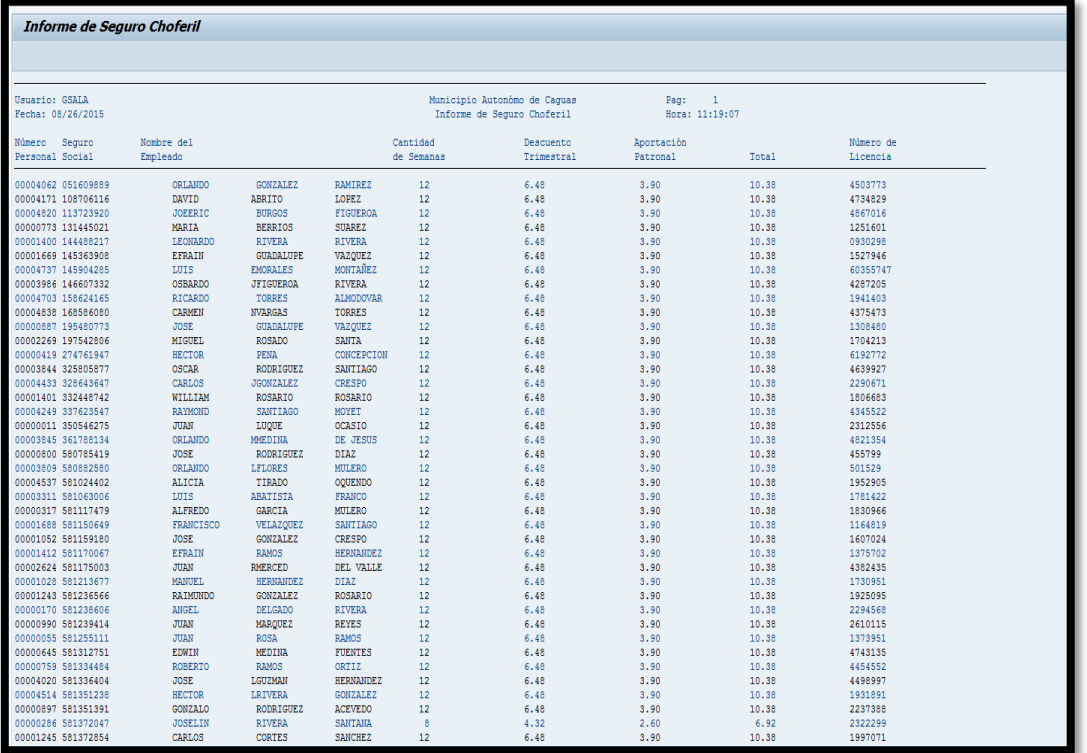

- 7. Se verifica que contenga toda la información necesaria (cantidad y número de licencia de conducir).
- 8. Una vez generado el informe se imprime  $\boxed{\triangle}$  el mismo

**Contract Contract Contract Contract Contract Contract Contract Contract Contract Contract Contract Contract Contract Contract Contract Contract Contract Contract Contract Contract Contract Contract Contract Contract Contr** 

9. Imprimir- eliges la impresora y luego check mark

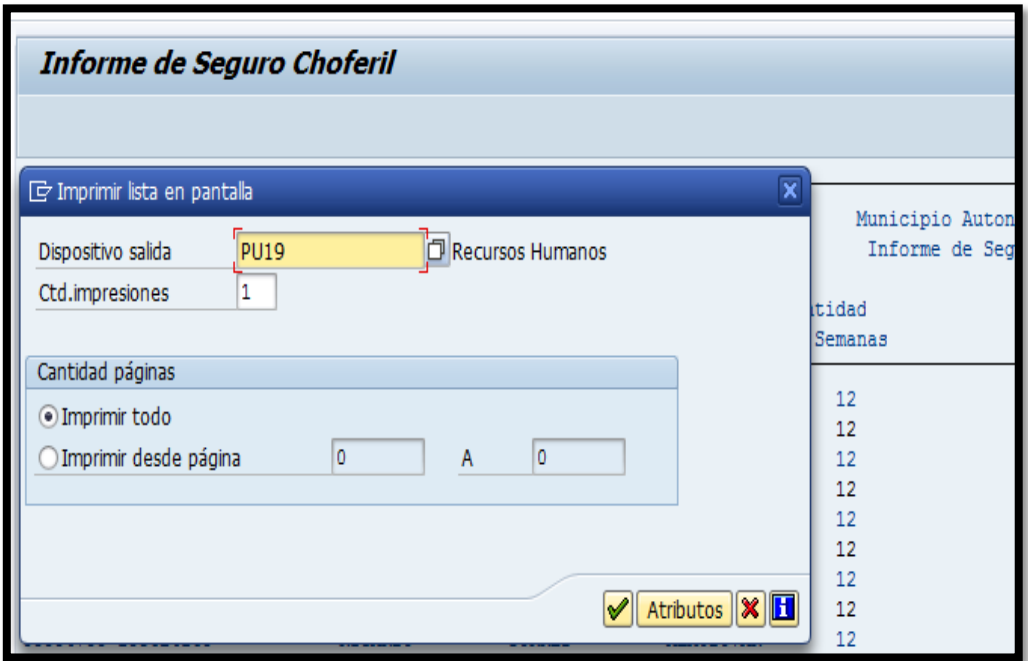

## 10. Se importa a Excel realizando los pasos a continuación.

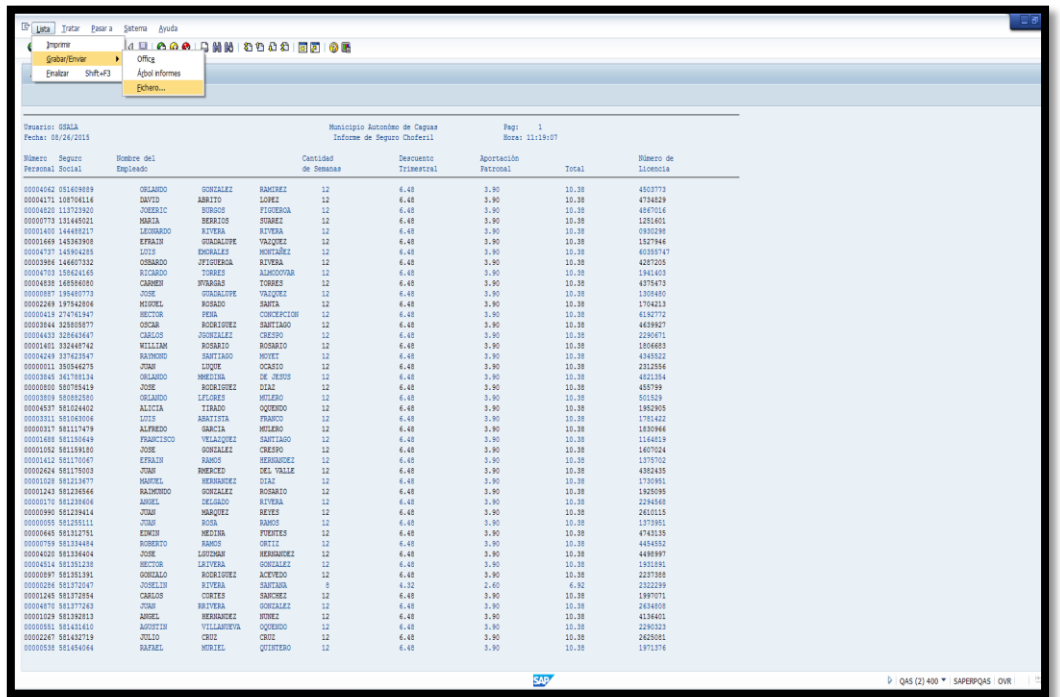

**Contract Contract Contract Contract** 

**All Service Address** 

11. En fichero seleccionas donde grabar el documento.

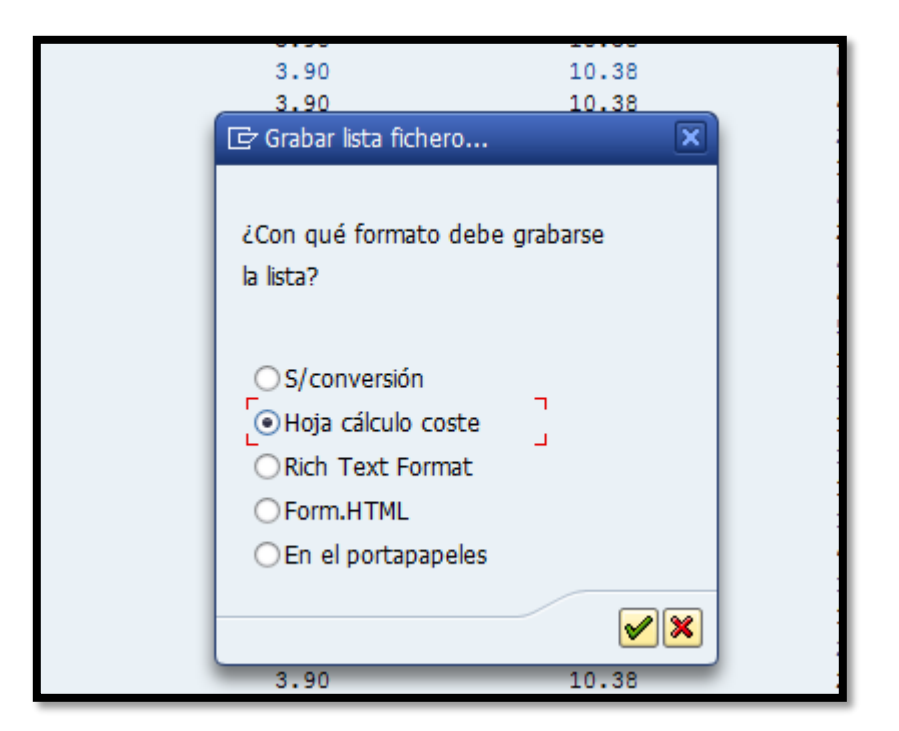

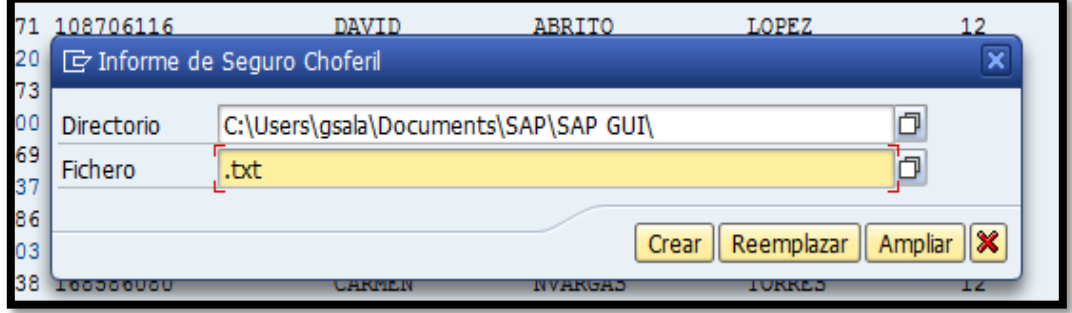

**ALCOHOL: AND ARRANGEMENTS** 

**Contract Contract Contract** 

12. En Excel se organiza el informe identificando y ajustando los tamaños de las columnas. Se actualiza el título del Informe incluyendo el periodo correspondiente.

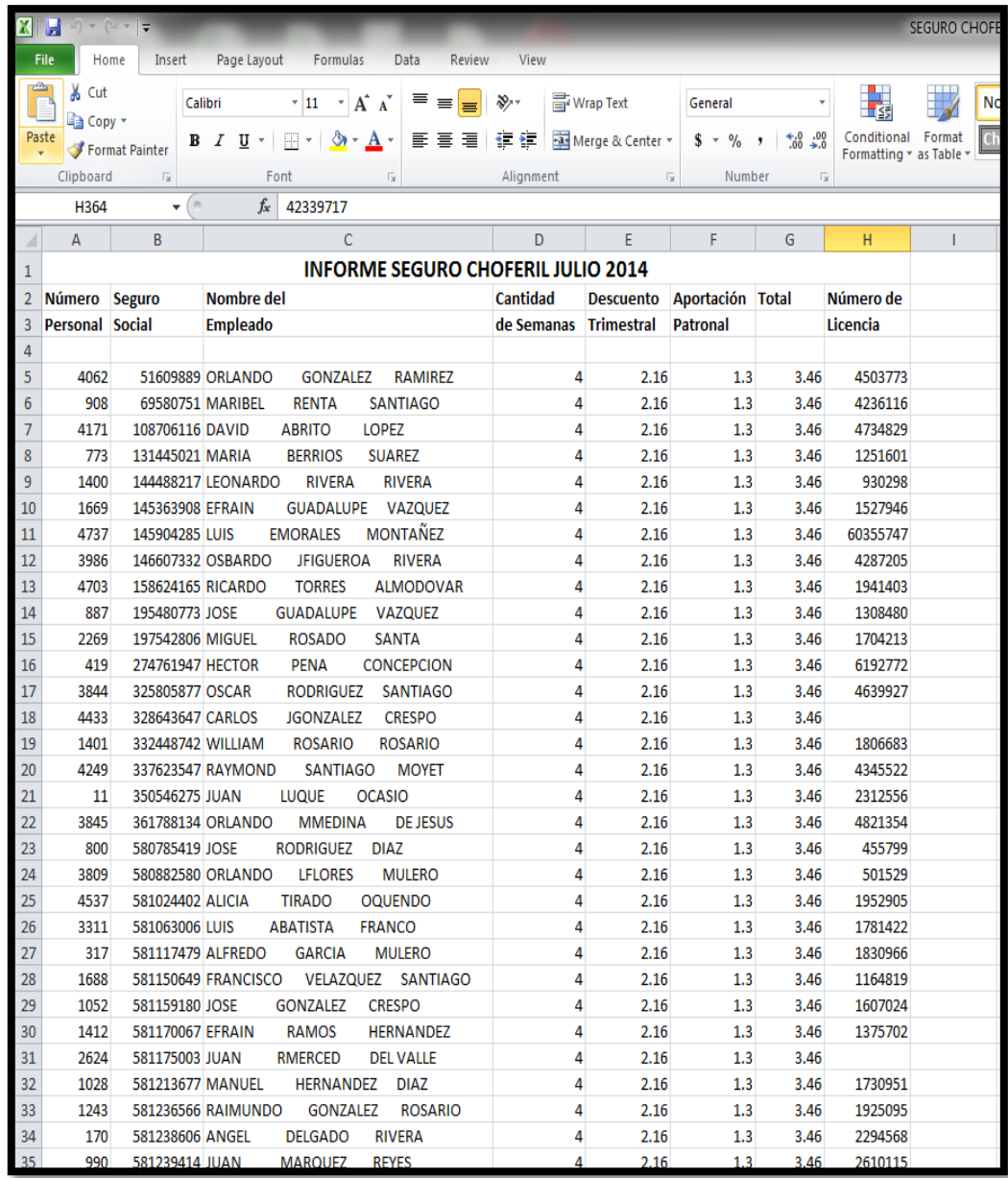

- 13. Se valida el total con el cc-nómina del Sistema SAP entrando a la transacción PC00\_M99\_CWTR.
- 14. Se selecciona el botón de variante

**Contract Contract Contract Contract Contract Contract Contract Contract Contract Contract Contract Contract Contract Contract Contract Contract Contract Contract Contract Contract Contract Contract Contract Contract Contr** 

**The Act of the Act of the Act of the Act of the Act of the Act of the Act of the Act of the Act of the Act of** 

15. Selecciona la variante ARIEL o cualquier otra con la que haya trabajado.

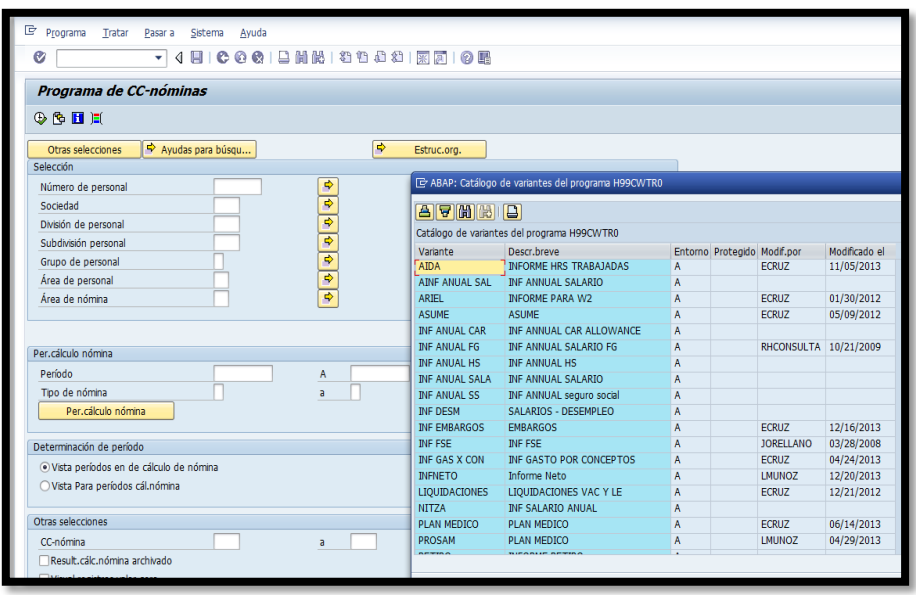

- 16. En el renglón de cc-nomina presiona el botón  $\boxed{\bullet}$ .
- 17. Escribe los motivos **/426** (Aportación del empleado) y **/427** (Aportación patronal).

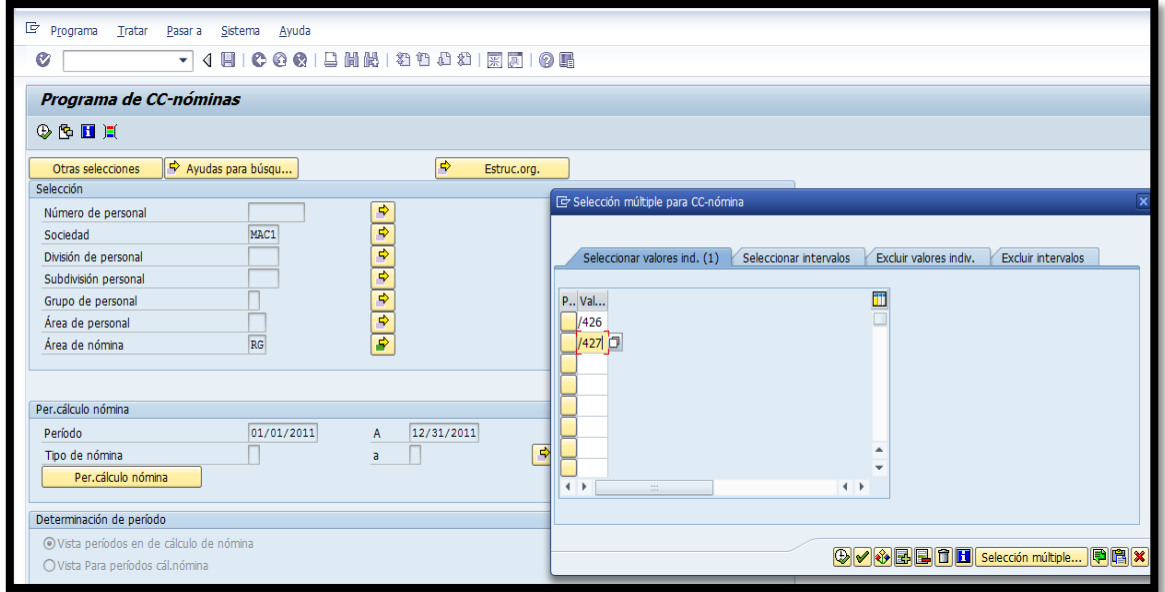

18. Escribe el periodo del trimestre a trabajar ej. 01/01/2015 A 03/30/2015.

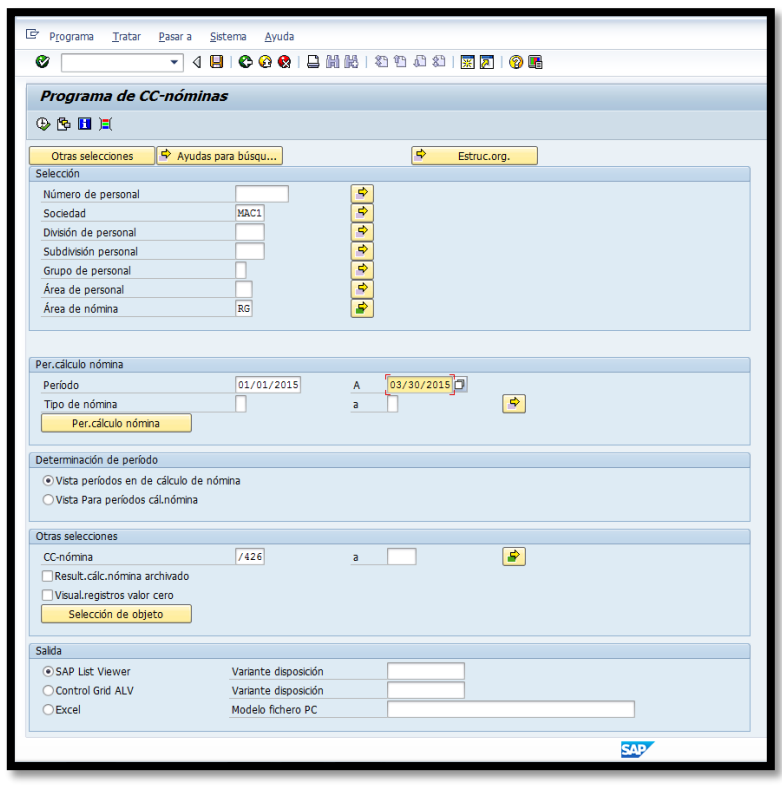

- 19. Presiona ejecutar $\boxed{\circledast}$ .
- 20. Se valida que el total generado en este informe sea igual al del ZHR07 (Informe del Seguro Choferil). De no ser igual, se procede a identificar la diferencia.
- 21. Se prepara certificación para ser entregada a Finanzas. La misma debe incluir trimestre a pagar y cantidad. También se debe incluir la planilla provista por el Departamento del Trabajo la cual debe ser firmada por el Director o Director Auxiliar de Recursos Humanos. En adición se incluye el reporte en Excel y el reporte de SAP.

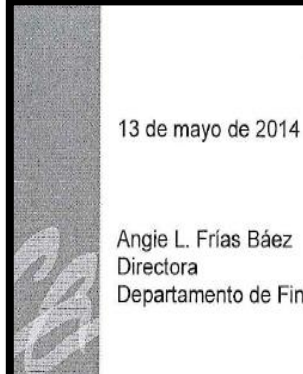

Angie L. Frías Báez Directora

Departamento de Finanzas

#### **CERTIFICACION SEGURO CHOFERIL**

Certifico que el informe a nombre del SECRETARIO DEL TRABAJO-SEGURO SOCIAL CHOFERIL, por la cantidad de \$3,920.18 correspondiente al trimestre de ABRIL-JUNIIO 2013, ha sido verificado y cotejado por el Área de Nómina.

Cualquier información al respecto, puede comunicarse a la extensión 2108 ó 2145.

Autorizado por:

Arleene Hernández Alabarces Directora Auxiliar Oficina de Recursos Humanos

Revisado por:

 $1315$  DOIV Heridania Martínez Alcántara

Ejecutiva II Oficina de Recursos Humanos

Preparado por:

Glorimar Sala Claudio

Contador I Oficina de Recursos Humanos

**Contract Contract Contract Contract Contract** 

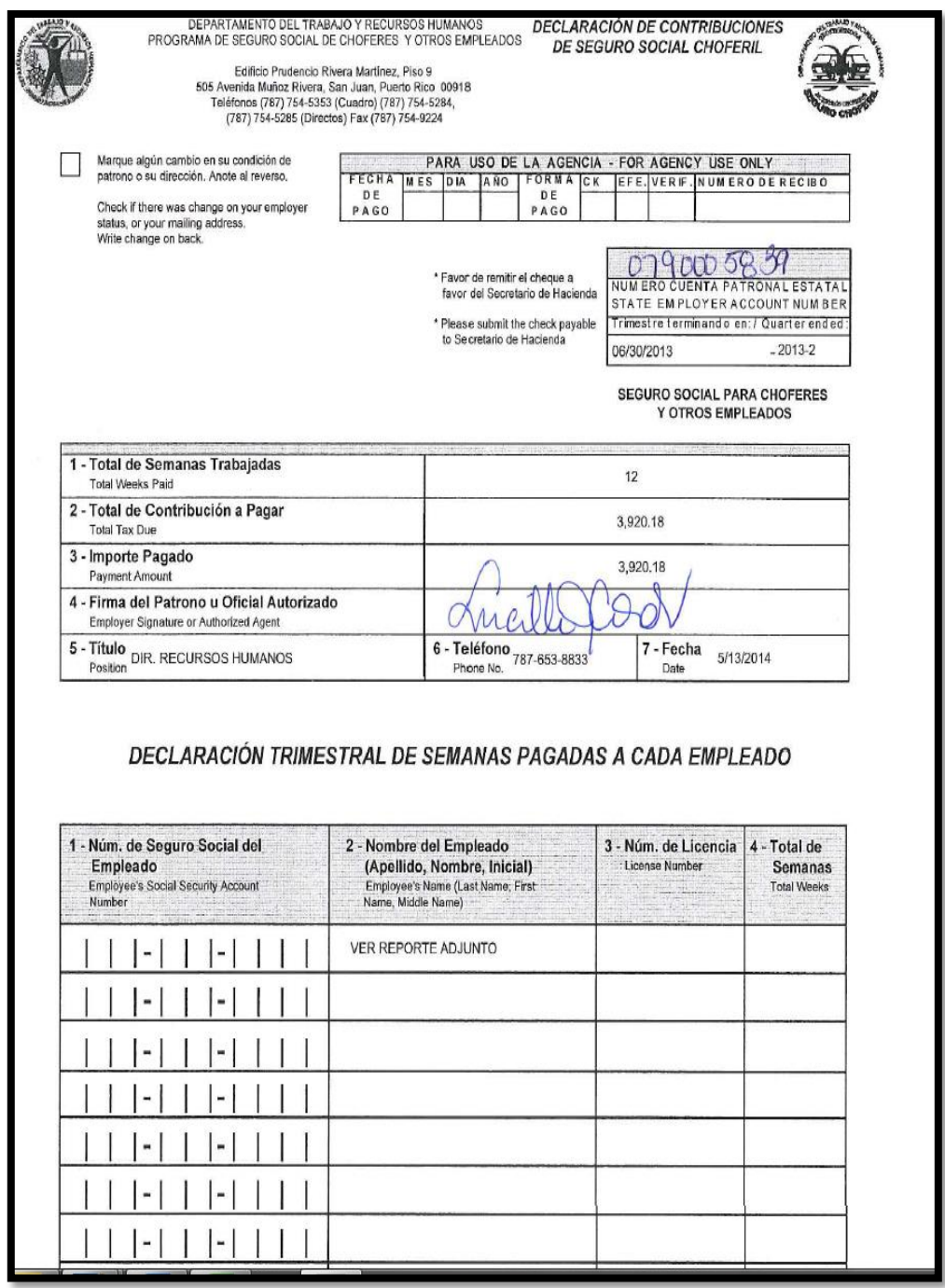

- 22. Se archiva en el expediente de Seguro Choferil custodiado en la Unidad de Nomina.
- 23. Se entrega el original al Departamento Finanzas al área de Desembolsos para que realicen el pago correspondiente.

**The Company of Company** 

#### VIGENCIA Y APROBACIÓN 7.

Estos procedimientos comenzarán a regir inmediatamente después de su aprobación.

Aprobado en Caguas, Puerto Rico, hoy 4 de febrero de 2016.

Lucille J. Cordero Ponce Directora Oficina de Recursos Humanos

**All Street, Suite**